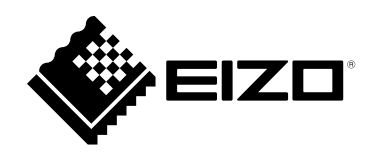

# **Manuel d'installation**

# **RadiForce**® **MX216 Moniteur couleur LCD**

### **Important**

**Veuillez lire attentivement ce « Manuel d'installation » ainsi que le « Notice d'instruction » (tome séparé) afin de vous familiariser avec ce produit et de l'utiliser efficacement et en toute sécurité.**

- **Reportez-vous à la « Notice d'instruction » pour obtenir plus d'informations sur l'installation et/ou le branchement du moniteur.**
- •**Pour obtenir les toutes dernières informations relatives au produit, dont le « Manuel d'installation », reportez-vous à notre site web : [www.eizoglobal.com](https://www.eizoglobal.com)**

Ce produit a été spécialement réglé pour l'utilisation dans la région dans laquelle il a d'abord été livré. Si utilisé en dehors de cette région, le produit pourrait ne pas fonctionner comme indiqué dans les spécifications.

Aucune partie de ce manuel ne peut être reproduite, enregistrée dans un système documentaire ou transmise sous quelque forme et par quelque moyen que ce soit électronique, mécanique ou autre, sans l'autorisation écrite préalable de EIZO Corporation.

EIZO Corporation n'est tenu à aucun engagement de confidentialité sauf en cas d'accord préalable passé avant la réception de ces informations par EIZO Corporation. Malgré tous les efforts déployés pour garantir la mise à jour des informations contenues dans ce manuel, veuillez noter que les caractéristiques techniques du moniteur EIZO sont sujettes à modification sans préavis.

# **CONTENUS**

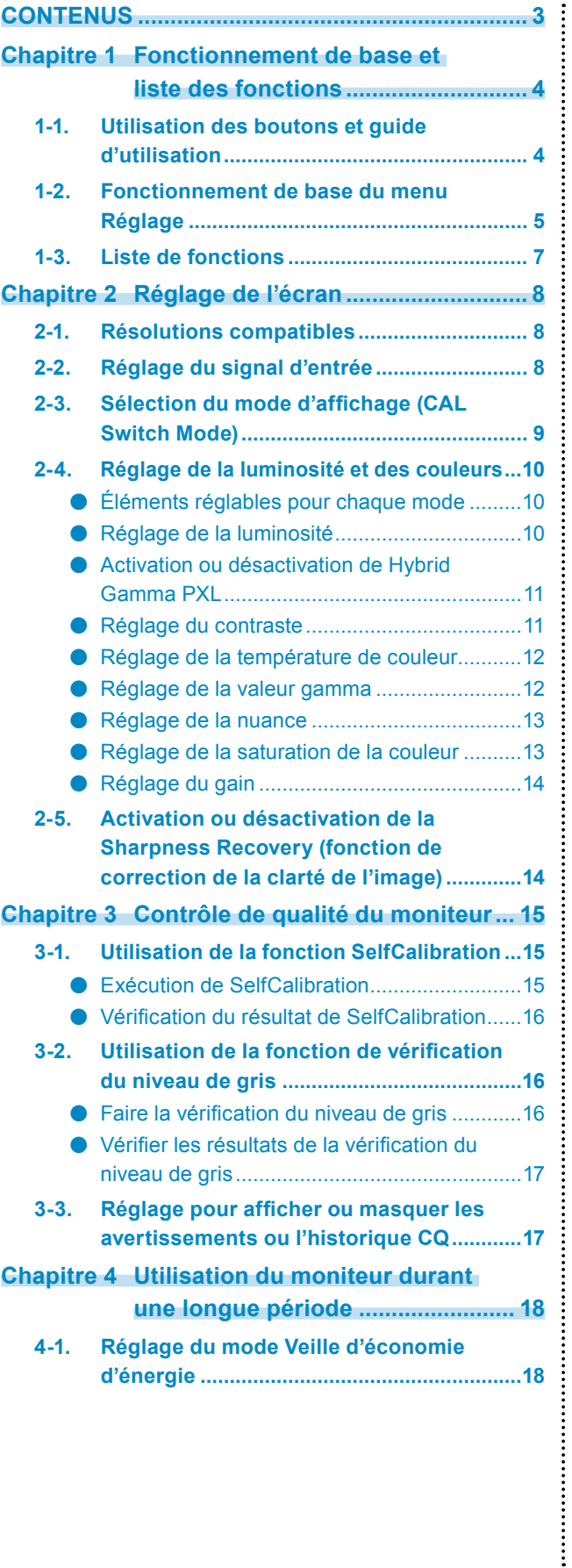

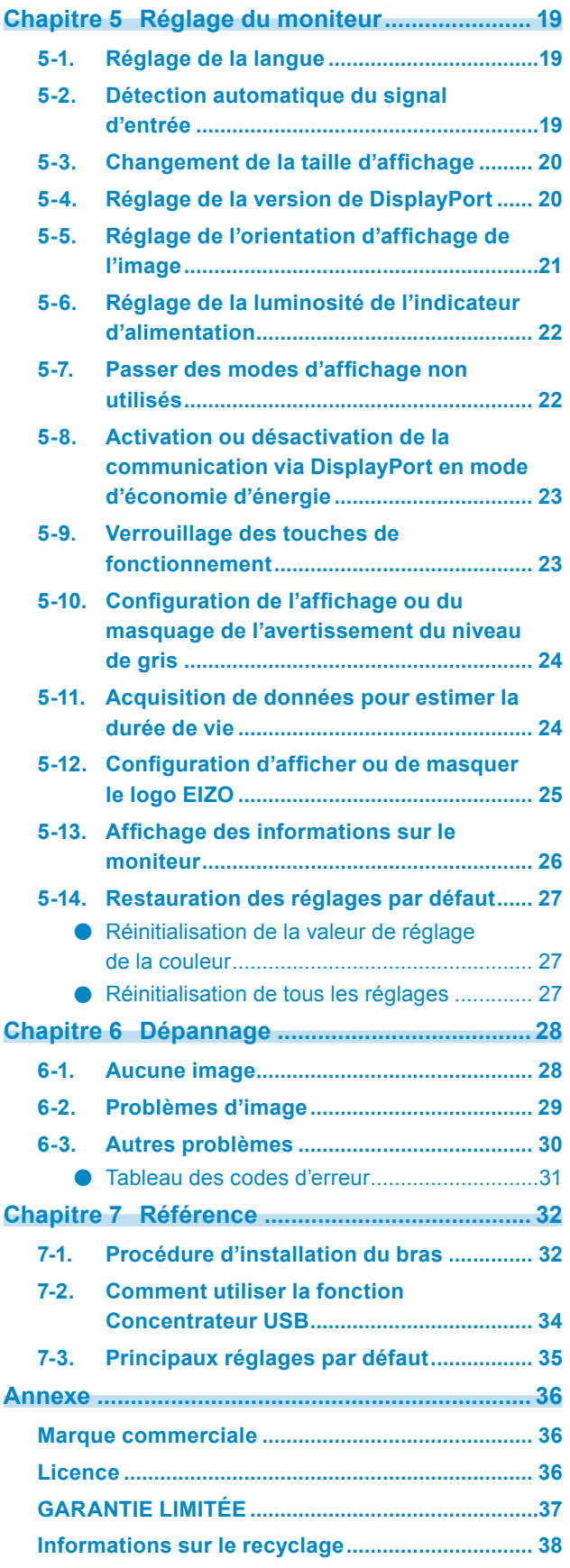

# **Chapitre 1 Fonctionnement de base et liste des fonctions**

# **1-1. Utilisation des boutons et guide d'utilisation**

### **1. Affichage du guide d'utilisation**

Touchez n'importe quel bouton (sauf  $\bigcup$ ). Le guide d'utilisation s'affiche à l'écran.

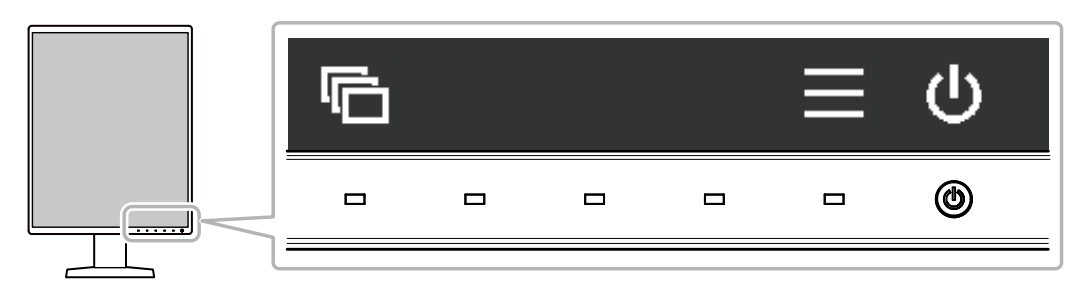

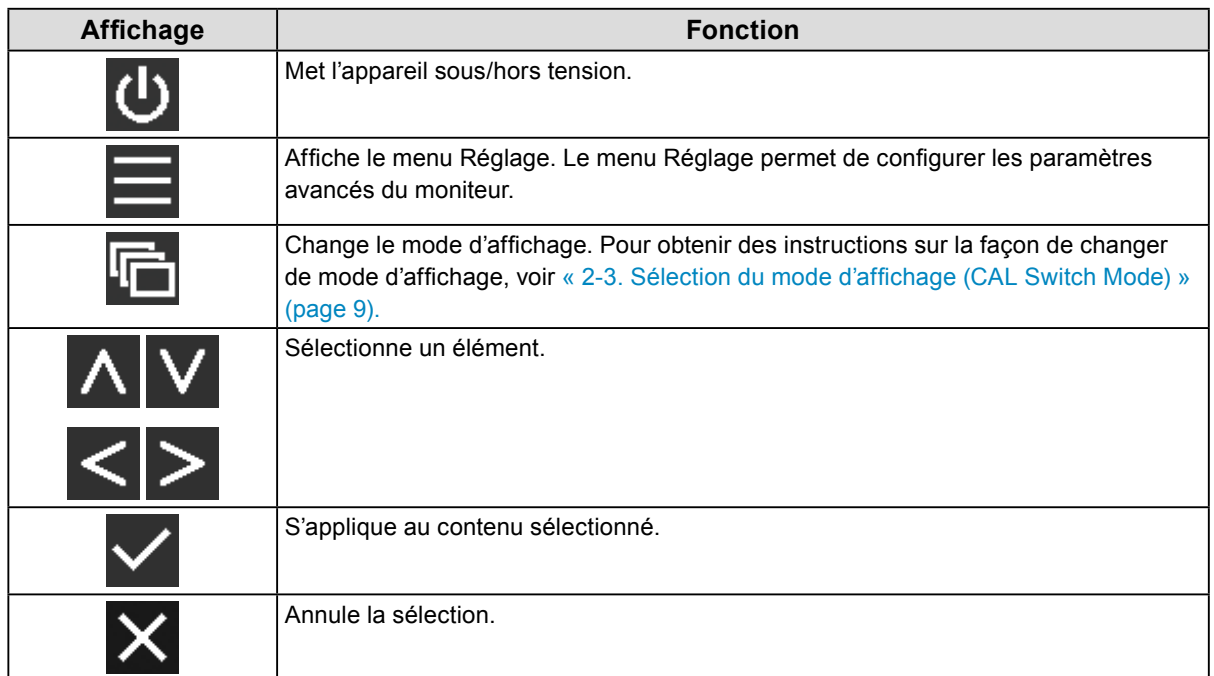

### **2. Réglage / Configuration**

- 1. Toucher un bouton de l'icône montrant l'élément que vous voulez régler. Le menu s'affiche.
- 2. Utilisez chaque bouton pour faire le réglage. Si nécessaire, sélectionnez  $\vee$  pour appliquer le réglage.

### **3. Sortie**

Sélectionnez  $\times$  pour quitter le menu.

# **1-2. Fonctionnement de base du menu Réglage**

### **1. Affichage du menu Réglage**

1. Sélectionnez  $\equiv$  sur le guide d'utilisation. Le menu Réglage apparaît.

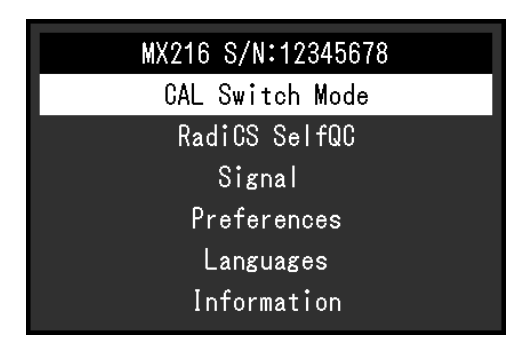

#### **Remarque**

- Pour ajuster ou régler les éléments « Réglages administrateur », affichez le menu Réglage en procédant comme suit :
	- 1. Sélectionnez  $\overline{u}$  pour mettre le moniteur hors tension.
	- 2. Tout en touchant le bouton le plus à gauche ( $\boxed{n}$ ), touchez  $\bigcup$  pendant plus de deux secondes pour mettre le moniteur sous tension.

Le menu « Réglages administrateur » apparaît.

### **2. Réglage / Configuration**

1. Sélectionnez un menu pour régler / configurer à l'aide de  $\wedge$  V, puis sélectionnez  $\vee$ .

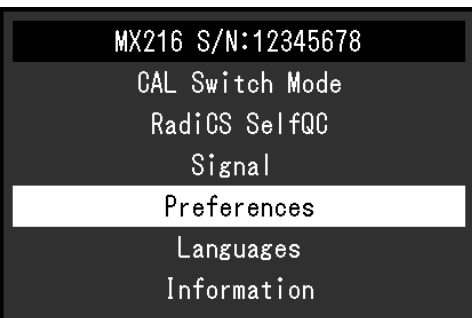

Le menu avancé apparaît.

2. Sélectionnez un menu pour régler / configurer à l'aide de  $\wedge$  V, puis sélectionnez  $\vee$ .

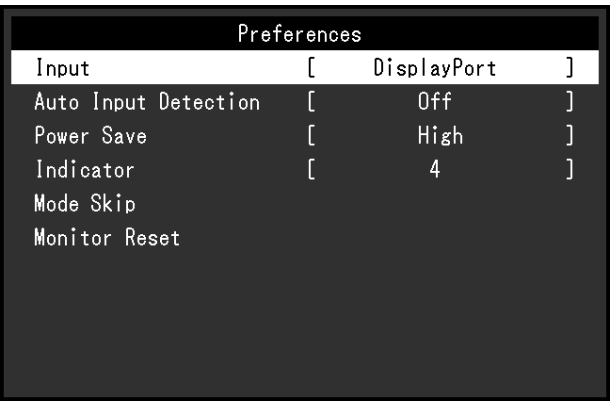

Le menu Réglage / Configuration s'affiche.

3. Effectuez le réglage/la configuration avec  $\leq$   $>$  ou  $\wedge$  V et sélectionnez  $\vee$  pour accepter les modifications.

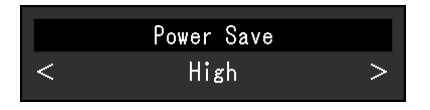

#### **Remarque**

• Les réglages des éléments « Réglages administrateur » sont appliqués lorsque vous sélectionnez « Appliquer ».

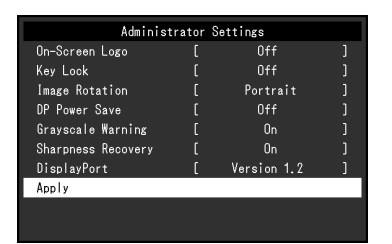

### **3. Sortie**

Sélectionnez X à plusieurs reprises pour quitter le menu Réglage.

#### **Remarque**

• Vous sortez du menu des éléments « Réglages administrateur » lorsque vous sélectionnez « Appliquer ».

# **1-3. Liste de fonctions**

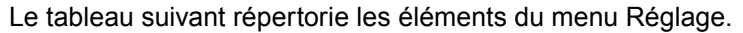

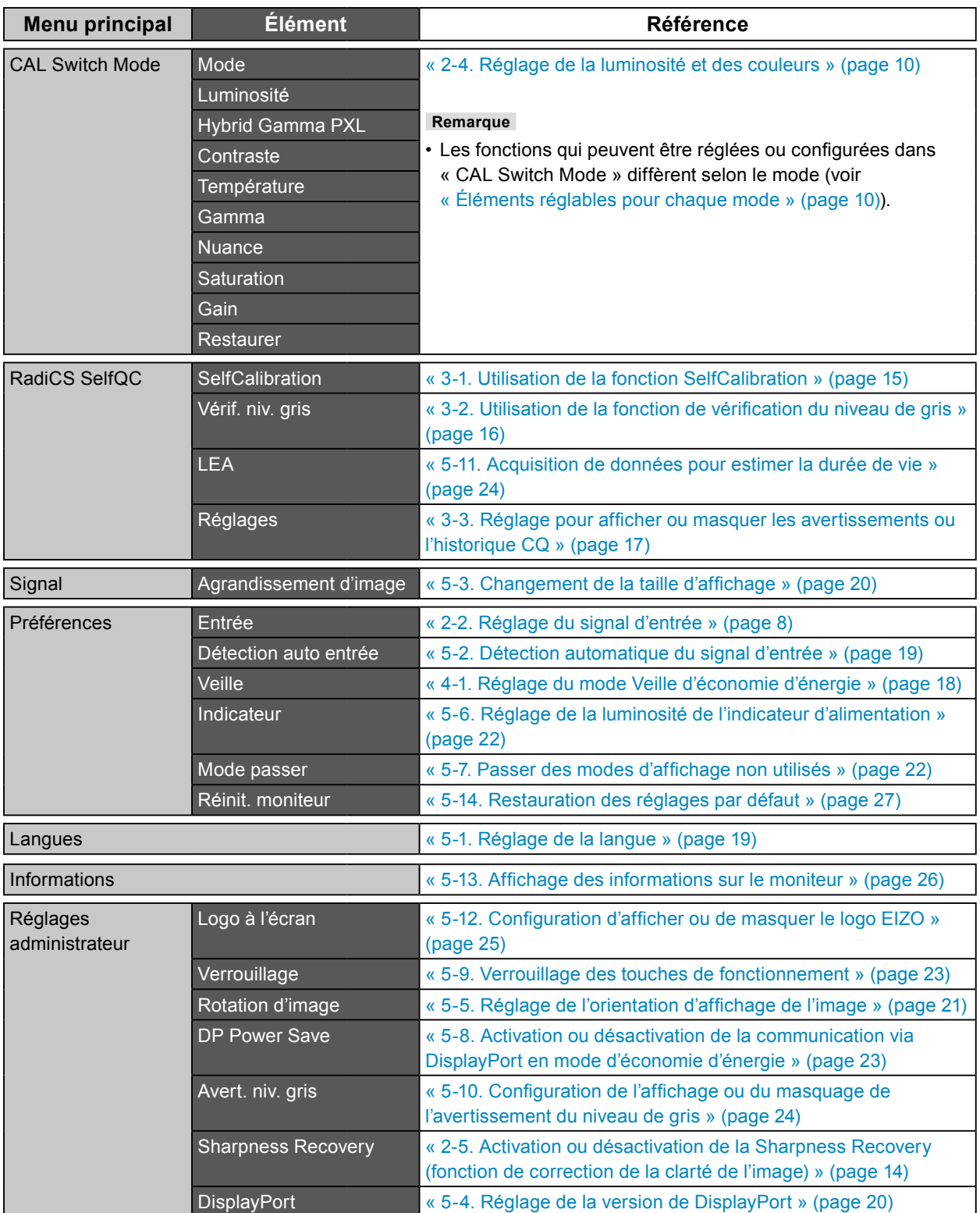

. . . . . . . . . .

# **Chapitre 2 Réglage de l'écran**

# **2-1. Résolutions compatibles**

Pour obtenir plus d'informations sur les résolutions compatibles du moniteur, voir la section « Résolutions compatibles » dans la Notice d'instruction.

# **2-2. Réglage du signal d'entrée**

<span id="page-7-0"></span>Vous pouvez sélectionner un signal d'entrée à afficher sur l'écran.

#### **Procédure**

- 1. Sélectionnez « Préférences » sur le menu Réglage, puis sélectionnez  $\vee$ .
- 2. Sélectionnez « Entrée », puis  $\vee$ .
- 3. Sélectionnez « DisplayPort » ou « DVI », puis sélectionnez  $\vee$ .

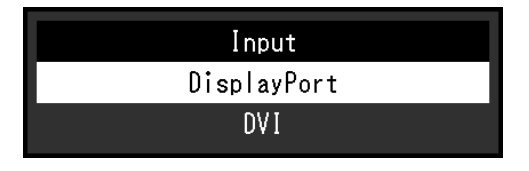

#### **Attention**

- Si vous arrêtez l'alimentation puis la remettez en marche, le signal d'entrée est automatiquement détecté quel que soit le réglage.
- Si le PC qui envoie le signal spécifié entre en mode d'économie d'énergie ou est arrêté quand « Détection auto entrée » est réglé sur « Marche », tout autre signal disponible sera automatiquement affiché. Pour plus de détails, reportez-vous à [« 5-2. Détection automatique du signal d'entrée » \(page 19\)](#page-18-0).

#### **Remarque**

• Quand le réglage est terminé, le nom des ports d'entrée apparaît.

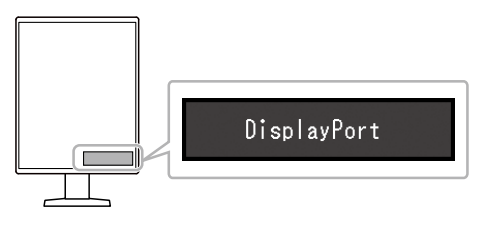

# **2-3. Sélection du mode d'affichage (CAL Switch Mode)**

<span id="page-8-0"></span>Le mode d'affichage peut être sélectionné en fonction de l'utilisation du moniteur.

#### **Modes d'affichage**

√ : Peut être calibré

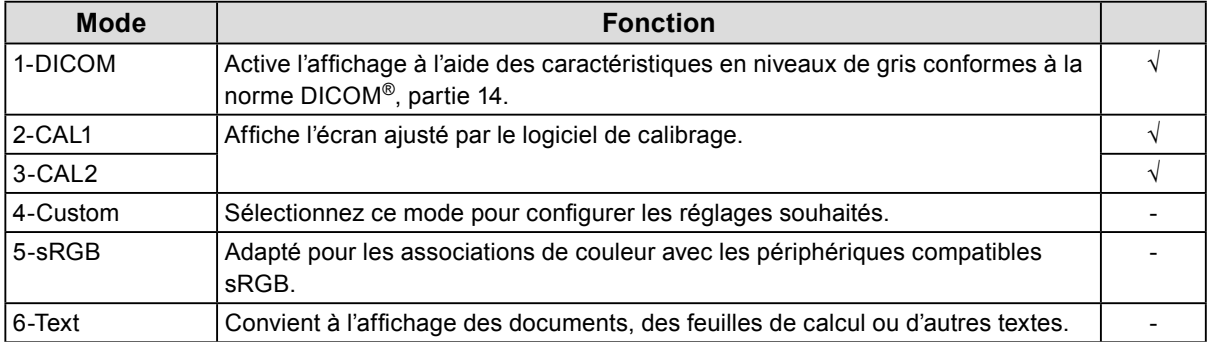

#### **Procédure**

- 1. Touchez n'importe quel bouton (sauf  $\overline{v}$ ).
- 2. Sélectionnez sur le guide d'utilisation.
	- Le menu Mode apparaît en bas à droite.

Exemple :

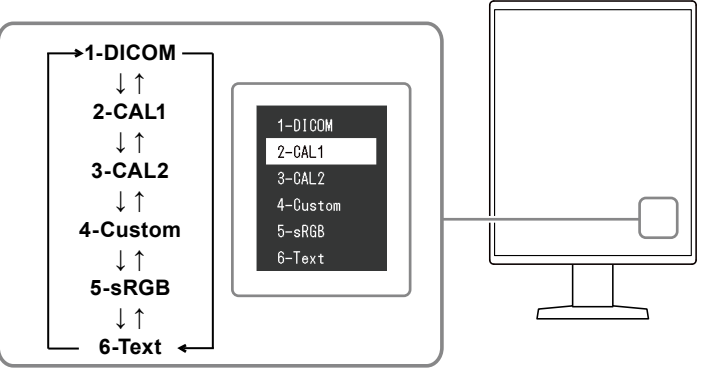

3. Les modes sont changés en séquence, chaque fois que vous sélectionnez  $\blacksquare$ . Vous pouvez également sélectionner  $\Lambda$  ou  $V$  pour changer les modes lorsque le menu Mode est affiché.

#### **Remarque**

• Le menu Réglage et le menu Mode ne peuvent être affichés simultanément.

# **2-4. Réglage de la luminosité et des couleurs**

<span id="page-9-0"></span>Vous pouvez régler la luminosité et les couleurs de chaque mode et enregistrer les réglages.

#### **Attention**

- Les pièces électriques de l'appareil ont besoin d'environ 15 minutes pour se stabiliser. Veuillez patienter 15 minutes, ou plus, après la mise sous tension du moniteur ou après la sortie du moniteur du mode d'économie d'énergie, avant de procéder au moindre réglage.
- La même image peut être observée dans différentes couleurs sur plusieurs moniteurs, en raison des caractéristiques spécifiques à chacun d'eux. Effectuez visuellement le réglage fin des couleurs lorsque vous accordez les couleurs sur différents moniteurs.

**Remarque**

• Utilisez les valeurs indiquées en « % » ou « K » comme référence uniquement.

### **●Éléments réglables pour chaque mode**

<span id="page-9-1"></span>Les fonctions réglables diffèrent selon le type de mode. (Les fonctions qui ne peuvent être réglées ou configurées ne peuvent pas être sélectionnées.)

√ : Ajustable - : Non ajustable

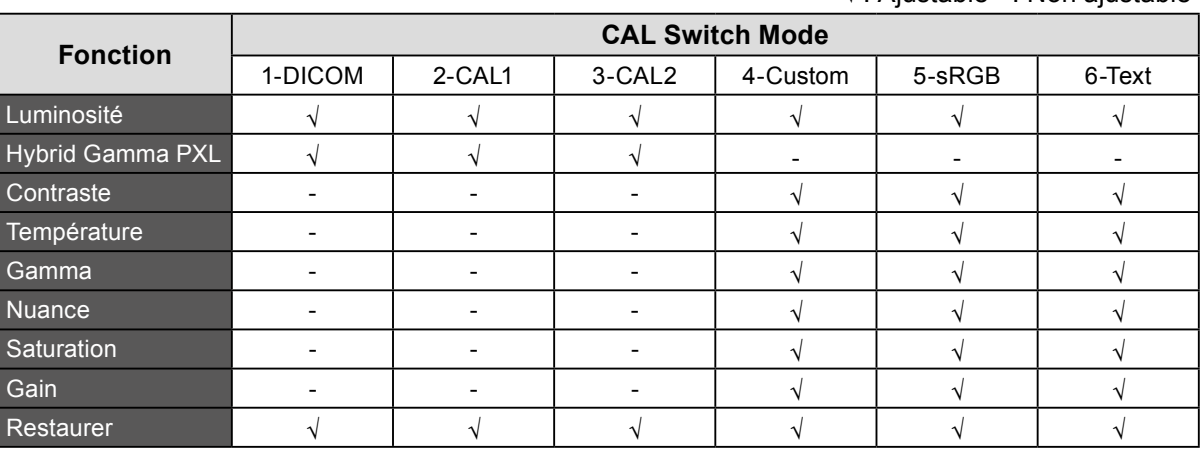

### **●Réglage de la luminosité**

Vous pouvez régler la luminosité de l'écran en modifiant la luminosité du rétroéclairage (la source de lumière émanant de l'arrière du panneau LCD).

#### **Plage de réglage**

0 à 100 %

#### **Procédure**

- 1. Sélectionnez « CAL Switch Mode » sur le menu Réglage, puis sélectionnez  $\vee$ .
- 2. Sélectionnez « Luminosité », puis  $\vee$ .
- 3. Spécifiez le réglage en utilisant  $\lt$  ou  $\gt$ .
- 4. Sélectionnez  $\vee$  après avoir terminé le réglage.

### **●Activation ou désactivation de Hybrid Gamma PXL**

Quand la fonction Hybrid Gamma PXL est activée, ce produit différencie automatiquement les parties monochromes et les parties en couleur de la même image à un niveau de pixel, et affiche une image en couleur à l'aide de la valeur gamma pour l'affichage d'image en couleur.

#### **Plage de réglage**

Marche, Arrêt

#### **Procédure**

- 1. Sélectionnez « CAL Switch Mode » sur le menu Réglage, puis sélectionnez  $\checkmark$ .
- 2. Sélectionnez « Hybrid Gamma PXL », puis  $\vee$ .
- 3. Sélectionnez « Marche » ou « Arrêt », puis sélectionnez  $\vee$ .

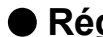

#### **●Réglage du contraste**

Vous pouvez régler la luminosité de l'écran en modifiant le niveau du signal vidéo.

#### **Plage de réglage**

0 à 100 %

#### **Procédure**

- 1. Sélectionnez « CAL Switch Mode » sur le menu Réglage, puis sélectionnez  $\vee$ .
- 2. Sélectionnez « Contraste », puis  $\vee$ .
- 3. Spécifiez le réglage en utilisant  $\leq$  ou  $\geq$ .
- 4. Sélectionnez  $\vee$  après avoir terminé le réglage.

#### **Remarque**

- Lorsque le contraste est réglé à 100 %, toutes les palettes de couleur sont affichées.
- Lors du réglage du moniteur, il est conseillé d'effectuer le réglage de la luminosité, ce qui n'affecte pas les caractéristiques de gradation, avant le réglage du contraste.
- Effectuez le réglage du contraste dans les cas suivants. - Si l'image est trop brillante, même si la luminosité est réglée à 0 %

### **●Réglage de la température de couleur**

Réglez la température de couleur.

La température de couleur sert normalement à exprimer la nuance de « blanc » et/ou de « noir » avec une valeur numérique. L'unité de cette valeur est le degré Kelvin (« K », en abrégé). L'écran devient rougeâtre lorsque la température de couleur est basse, et bleuâtre lorsqu'elle est élevée, comme la température d'une flamme. Les valeurs de gain prédéfinies sont configurées pour chaque valeur de paramétrage de la température de couleur.

#### **Plage de réglage**

Natif, 6 000 K à 15 000 K (par incréments de 100 K), sRGB

#### **Procédure**

- 1. Sélectionnez « CAL Switch Mode » sur le menu Réglage, puis sélectionnez  $\vee$ .
- 2. Sélectionnez « Température », puis  $\overline{\smile}$ .
- 3. Spécifiez le réglage en utilisant  $\leq$  ou  $\geq$ .
- 4. Sélectionnez  $\vee$  après avoir terminé le réglage.

#### **Remarque**

- La fonction « Gain » vous permet d'effectuer un réglage encore plus précis (voir [« Réglage du gain » \(page](#page-13-1)   $(14)$
- Lorsque le réglage est « Natif », l'image est affichée dans la couleur prédéfinie du moniteur (Gain : 100 % pour chaque canal RGB).
- Lorsque le gain est modifié, la température de couleur passe à « Utilis. ».

### **●Réglage de la valeur gamma**

Réglez la valeur gamma. La luminosité du moniteur varie selon le signal d'entrée. Toutefois, le taux de variation n'est pas proportionnel au signal d'entrée. Le maintien de la balance entre le signal d'entrée et la luminosité du moniteur est dénommé la « Correction gamma ».

#### **Plage de réglage**

1,6 à 2,7, sRGB

#### **Procédure**

- 1. Sélectionnez « CAL Switch Mode » sur le menu Réglage, puis sélectionnez  $\vee$ .
- 2. Sélectionnez « Gamma », puis  $\vee$ .
- 3. Spécifiez le réglage en utilisant  $\leq$  ou  $\geq$ .
- 4. Sélectionnez  $\vee$  après avoir terminé le réglage.

#### **Attention**

• Quand la fonction « Hybrid Gamma PXL » est réglée sur « Marche », la valeur gamma pour les pixels qui affichent une image en couleur est fixée sur une valeur appropriée l'affichage d'image en couleur(fixe) quel que soit le réglage.

### **●Réglage de la nuance**

Réglez la nuance.

#### **Plage de réglage**

-100 à 100

#### **Procédure**

- 1. Sélectionnez « CAL Switch Mode » sur le menu Réglage, puis sélectionnez  $\vee$ .
- 2. Sélectionnez « Nuance », puis  $\vee$ .
- 3. Spécifiez le réglage en utilisant  $\leq$  ou  $\geq$ .
- 4. Sélectionnez  $\vee$  après avoir terminé le réglage.

#### **Attention**

• L'utilisation de cette fonction peut empêcher certaines palettes de couleurs de s'afficher.

### **●Réglage de la saturation de la couleur**

Réglez la saturation de la couleur.

#### **Plage de réglage**

-100 à 100

#### **Procédure**

- 1. Sélectionnez « CAL Switch Mode » sur le menu Réglage, puis sélectionnez  $\vee$ .
- 2. Sélectionnez « Saturation », puis  $\vee$ .
- 3. Spécifiez le réglage en utilisant  $\leq$  ou  $\geq$ .
- 4. Sélectionnez  $\vee$  après avoir terminé le réglage.

#### **Attention**

• L'utilisation de cette fonction peut empêcher certaines palettes de couleurs de s'afficher.

#### **Remarque**

• La valeur minimale (-100) change l'écran pour le mettre en mode monochrome.

### **●Réglage du gain**

<span id="page-13-1"></span>La luminosité de chaque composante de la couleur (rouge, vert et bleu) est appelée « gain ». La nuance de « blanc » peut être modifiée par le réglage du gain.

#### **Plage de réglage**

0 à 100 %

#### **Procédure**

- 1. Sélectionnez « CAL Switch Mode » sur le menu Réglage, puis sélectionnez  $\vee$ .
- 2. Sélectionnez « Gain », puis  $\vee$ .
- 3. Sélectionnez la couleur à régler (« Rouge », « Vert » ou « Bleu »), puis sélectionnez  $\vee$ .
- 4. Spécifiez le réglage en utilisant  $\lt$  ou  $\gt$ .
- 5. Sélectionnez  $\vee$  après avoir terminé le réglage.

#### **Attention**

• L'utilisation de cette fonction peut empêcher certaines palettes de couleurs de s'afficher.

#### **Remarque**

• La valeur du gain change selon la température de la couleur.

<span id="page-13-0"></span>• Lorsque le gain est modifié, la température de couleur passe à « Utilis. ».

# **2-5. Activation ou désactivation de la Sharpness Recovery (fonction de correction de la clarté de l'image)**

La technologie unique de EIZO appelée « Sharpness Recovery » permet d'afficher des images qui ne sont pas fidèles aux données de source originales en corrigeant les variations dans le panneau LCD.

#### **Procédure**

- 1. Sélectionnez  $\bf{U}$  pour mettre le moniteur hors tension.
- 2. Tout en touchant le bouton le plus à gauche ( $\mathbb{F}$ ), touchez  $\mathbb{U}$  pendant plus de deux secondes pour mettre le moniteur sous tension.
- 3. Sélectionnez « Sharpness Recovery » dans les « Réglages administrateur », puis sélectionnez  $\vee$ .
- 4. Sélectionnez « Marche » ou « Arrêt », puis sélectionnez  $\vee$ .
- 5. Sélectionnez « Appliquer », puis  $\vee$ .

#### **Attention**

• Après avoir modifié le réglage, effectuez un contrôle visuel conformément aux normes/directives médicales.

# **Chapitre 3 Contrôle de qualité du moniteur**

Le moniteur comprend le capteur frontal intégré qui vous permet de calibrer et de faire la vérification du niveau de gris de façon indépendante.

#### **Remarque**

- Le calibrage peut être effectué régulièrement en utilisant la fonction de programmation du logiciel RadiCS LE qui est connecté au moniteur. Pour obtenir plus d'informations sur la procédure de configuration, reportez-vous au Manuel d'utilisation du RadiCS LE (stocké sur le CD-ROM).
- RadiCS vous permet de programmer la vérification du niveau de gris ainsi que le calibrage. Pour obtenir plus d'informations sur la procédure de configuration, reportez-vous au Manuel d'utilisation du RadiCS.
- Si vous souhaitez effectuer le contrôle de qualité de haut niveau en conformité avec les normes et directives médicales, utilisez le kit de logiciel de contrôle de qualité « RadiCS UX1 » en option.
- Afin d'ajuster les résultats de mesure du capteur de calibrage intégré à ceux d'un capteur externe EIZO (capteur UX1 ou UX2), effectuez une corrélation entre le capteur frontal intégré et le capteur externe à l'aide de RadiCS / RadiCS LE. Des corrélations périodiques vous permettent de maintenir la précision des mesures du capteur frontal intégré à un niveau équivalent à celle du capteur externe.

# **3-1. Utilisation de la fonction SelfCalibration**

<span id="page-14-0"></span>Exécutez la SelfCalibration et affichez les derniers résultats.

### **●Exécution de SelfCalibration**

#### **Procédure**

- 1. Sélectionnez « RadiCS SelfQC » sur le menu Réglage, puis sélectionnez  $\vee$ .
- 2. Sélectionnez « SelfCalibration » pour « RadiCS SelfQC », puis sélectionnez  $\vee$ .
- 3. Sélectionnez « Exécuter », puis  $\vee$ . SelfCalibration est exécutée.

#### **Attention**

- Si le PC n'est pas sous tension ou si le signal d'entrée change durant l'exécution de SelfCalibration, alors son exécution sera annulée.
- Une fois que l'exécution de SelfCalibration est terminée, effectuez la vérification du niveau de gris dans une pièce où la température et la luminosité sont les mêmes que celles de l'environnement de travail réel.

#### **Remarque**

- Les éléments suivants peuvent être réglés à l'aide du logiciel RadiCS / RadiCS LE. Pour obtenir plus d'informations sur la procédure de configuration, reportez-vous au Manuel d'utilisation du RadiCS / RadiCS LE.
	- Cible de calibrage
	- Programmation de SelfCalibration
- Si vous avez fait la programmation à l'aide du logiciel RadiCS / RadiCS LE, la prochaine exécution est affichée sur le menu avancé.

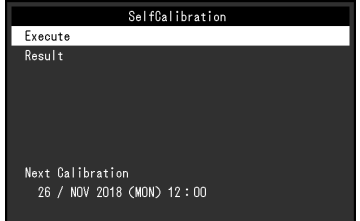

• La cible de calibrage peut être confirmée en sélectionnant le mode ciblé dans « CAL Switch Mode » du menu Réglage.

### **●Vérification du résultat de SelfCalibration**

#### **Attention**

• Le résultat peut être vérifié lorsque « Historique CQ » est réglé sur « Marche » (voir [« 3-3. Réglage pour](#page-16-0)  [afficher ou masquer les avertissements ou l'historique CQ » \(page 17\)](#page-16-0)).

#### **Procédure**

- 1. Sélectionnez « RadiCS SelfQC » sur le menu Réglage, puis sélectionnez  $\vee$ .
- 2. Sélectionnez « SelfCalibration », puis  $\vee$ .
- 3. Sélectionnez « Résultat », puis  $\vee$ .
- <span id="page-15-0"></span>4. Sélectionnez « DICOM », « CAL1 » ou « CAL2 », puis sélectionnez  $\vee$ . Les résultats de la SelfCalibration (tels que Taux d'err. max., Der. util., et Code d'erreur) s'affichent.

# **3-2. Utilisation de la fonction de vérification du niveau de gris**

Exécutez la vérification du niveau de gris et affichez les derniers résultats. De plus, si vous avez fait la programmation à l'aide du logiciel RadiCS, la prochaine exécution est affichée.

### **●Faire la vérification du niveau de gris**

#### **Attention**

• Procédez à la vérification du niveau de gris en fonction de la température de couleur et de la luminosité réelles de l'environnement de travail.

#### **Procédure**

- 1. Sélectionnez « RadiCS SelfQC » sur le menu Réglage, puis sélectionnez  $\vee$ .
- 2. Sélectionnez « Vérif. niv. gris », puis  $\vee$ .
- 3. Sélectionnez « Exécuter », puis  $\vee$ .

La vérification du niveau de gris est exécutée.

#### **Attention**

- La valeur de détermination de la vérification du niveau de gris peut être spécifiée dans RadiCS. Reportezvous au manuel d'utilisation RadiCS pour obtenir plus de détails.
- La programmation de la vérification du niveau de gris peut être configurée à l'aide de RadiCS. Pour obtenir plus d'informations sur la procédure de configuration, reportez-vous au Manuel d'utilisation du RadiCS. Si vous avez fait la programmation à l'aide du logiciel RadiCS, la prochaine exécution est affichée sur le menu avancé.

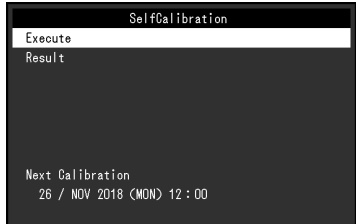

### **●Vérifier les résultats de la vérification du niveau de gris**

#### **Attention**

• Les résultats peuvent être vérifié lorsque « Historique CQ » est réglé sur « Marche ».

#### **Procédure**

- 1. Sélectionnez « RadiCS SelfQC » sur le menu Réglage, puis sélectionnez  $\vee$ .
- 2. Sélectionnez « Vérif. niv. gris », puis  $\vee$ .
- 3. Sélectionnez « Résultat », puis  $\vee$ .
- <span id="page-16-0"></span>4. Sélectionnez « DICOM », « CAL1 » ou « CAL2 », puis sélectionnez  $\vee$ . Jusqu'à cinq résultats de la vérification du niveau de gris sont affichés (Réussi, Échoué, Annulé ou Erreur).

# **3-3. Réglage pour afficher ou masquer les avertissements ou l'historique CQ**

Vous pouvez régler d'afficher ou non les avertissements concernant les résultats où la vérification du niveau de gris a « Échoué », les résultats d'exécution (Historique CQ) de SelfCalibration, de la vérification du niveau de gris, etc.

#### **Procédure**

- 1. Sélectionnez « RadiCS SelfQC » sur le menu Réglage, puis sélectionnez  $\vee$ .
- 2. Sélectionnez « Réglages », puis  $\vee$ .
- 3. Sélectionnez « Avertissement » ou « Historique CQ ».
- 4. Sélectionnez « Marche » ou « Arrêt », puis sélectionnez  $\vee$ .

# **Chapitre 4 Utilisation du moniteur durant une longue période**

Le moniteur peut être réglé pour entrer en mode d'économie d'énergie en fonction de l'état du PC. La durée de vie du rétroéclairage du moniteur peut être prolongée en réglant le moniteur pour qu'il entre dans le mode d'économie d'énergie quand il n'est pas utilisé.

# **4-1. Réglage du mode Veille d'économie d'énergie**

<span id="page-17-0"></span>Vous pouvez spécifier si le moniteur doit entrer dans le mode d'économie d'énergie en fonction de l'état du PC.

#### **Procédure**

- 1. Sélectionnez « Préférences » sur le menu Réglage, puis sélectionnez  $\vee$ .
- 2. Sélectionnez « Veille », puis  $\vee$ .
- 3. Sélectionnez « Haut », « Bas » ou « Arrêt », et puis sélectionnez  $\vee$ .

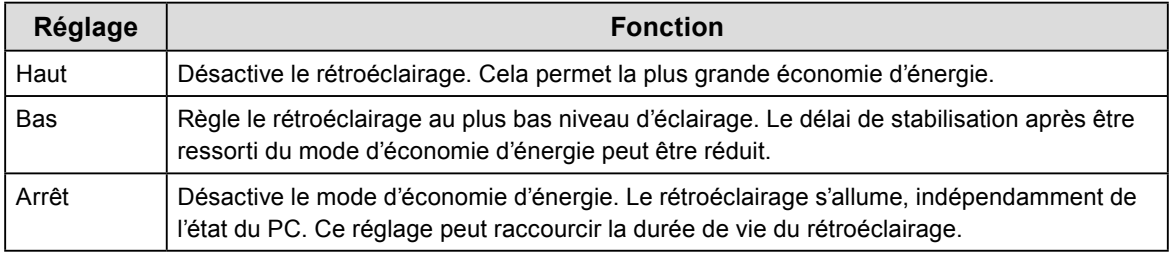

#### **Attention**

- Quand vous n'utilisez pas le moniteur, vous pouvez arrêter l'alimentation secteur ou débrancher la fiche électrique afin de couper complètement l'alimentation.
- Les équipements connectés au port USB amont continuent de fonctionner lorsque le moniteur est en mode d'économie d'énergie ou lorsqu'il est éteint via son bouton d'alimentation (  $\bigcup$  ). Par conséquent, la consommation d'énergie du moniteur varie selon les périphériques connectés, même si le moniteur est en mode d'économie d'énergie.

#### **Remarque**

- Lorsque le signal d'entrée du PC n'est plus détecté, un message est affiché informant l'utilisateur de la transition vers le mode d'économie d'énergie. Le moniteur entre dans le mode d'économie d'énergie cinq secondes après l'affichage du message.
- Lorsque l'économie d'énergie est réglée sur « Haut » ou « Bas », il est possible de vérifier l'état du moniteur en contrôlant la couleur du témoin sur le commutateur d'alimentation.

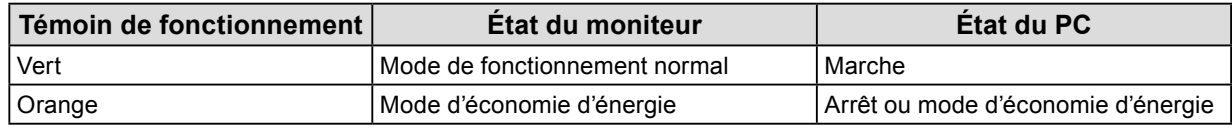

# **Chapitre 5 Réglage du moniteur**

# **5-1. Réglage de la langue**

La langue d'affichage du menu Réglage et des messages peut être sélectionnée.

#### <span id="page-18-1"></span>**Langues pouvant être sélectionnées**

Anglais, Allemand, Français, Espagnol, Italien, Suédois, Japonais, Chinois (simplifié), Chinois (traditionnel)

#### **Procédure**

- 1. Sélectionnez « Langues » sur le menu Réglage, puis sélectionnez  $\vee$ .
- <span id="page-18-0"></span>2. Sélectionnez une langue, puis  $\vee$ .

# **5-2. Détection automatique du signal d'entrée**

Ce produit détecte automatiquement le connecteur par lequel un signal est transmis et affiche le signal sur l'écran.

#### **Procédure**

- 1. Sélectionnez « Préférences » sur le menu Réglage, puis sélectionnez  $\vee$ .
- 2. Sélectionnez « Détection auto entrée », puis sélectionnez  $\sqrt{\ }$ .
- 3. Sélectionnez « Marche » ou « Arrêt », puis sélectionnez  $\sqrt{\ }$ .

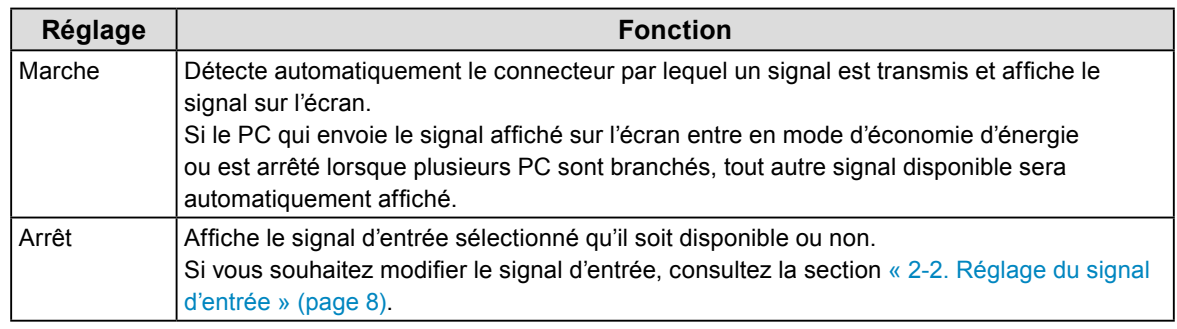

#### **Remarque**

• Si vous arrêtez l'alimentation puis la remettez en marche, le signal d'entrée est automatiquement détecté quel que soit le réglage.

# **5-3. Changement de la taille d'affichage**

Vous pouvez régler la taille pour afficher des images à une résolution autre que celle recommandée. Exemple :

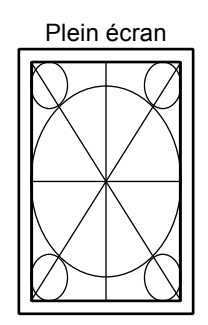

<span id="page-19-0"></span>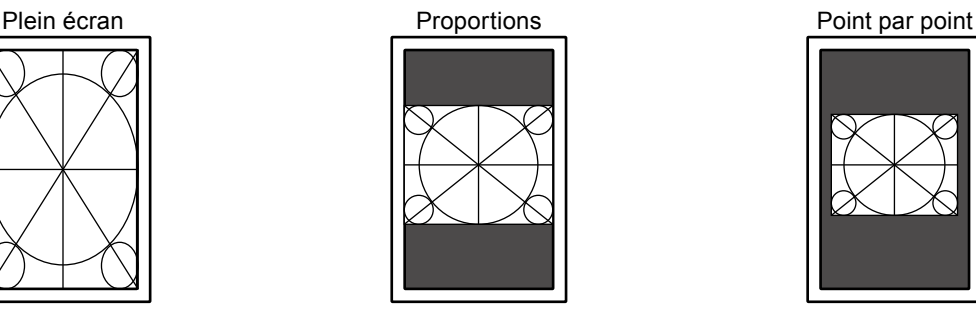

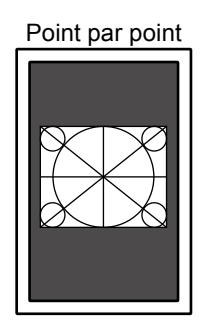

#### **Procédure**

- 1. Sélectionnez « Signal » sur le menu Réglage, puis sélectionnez  $\vee$ .
- 2. Sélectionnez « Agrandissement d'image », puis  $\vee$ .
- 3. Sélectionnez « Plein ecran », « Proportions » ou « Point par point », et sélectionnez  $\vee$ .

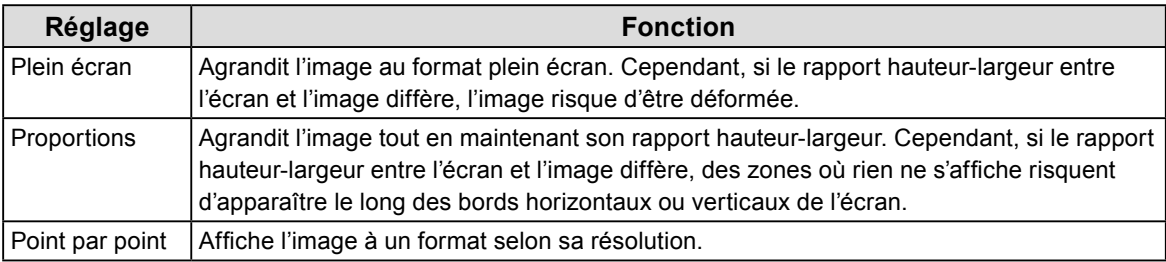

# **5-4. Réglage de la version de DisplayPort**

<span id="page-19-1"></span>Vous pouvez régler la version de DisplayPort.

#### **Attention**

- Lorsque vous connectez le signal à d'autres moniteurs via une connexion en guirlande, sélectionnez « Version 1.2 ».
- Lorsqu'un PC est connecté au connecteur DisplayPort, la version DisplayPort peut différer selon le PC. Il est donc possible que rien n'apparaisse à l'écran. Dans ce cas, essayez de modifier les réglages suivants.

#### **Procédure**

- 1. Sélectionnez  $\mathbf U$  pour mettre le moniteur hors tension.
- 2. Tout en touchant le bouton le plus à gauche ( $\Box$ ), touchez  $\Box$  pendant plus de deux secondes pour mettre le moniteur sous tension.
- 3. Sélectionnez « DisplayPort » dans « Réglages administrateur », puis sélectionnez  $\vee$ .
- 4. Sélectionnez « Version 1.1 10bit », « Version 1.1 8bit » ou « Version 1.2 », puis sélectionnez  $\vee$ .
- 5. Sélectionnez « Appliquer », puis  $\vee$ .

# **5-5. Réglage de l'orientation d'affichage de l'image**

<span id="page-20-0"></span>Cette fonction vous permet de changer l'orientation d'affichage de l'image selon l'orientation d'installation du moniteur.

#### **Procédure**

- 1. Sélectionnez  $\Phi$  pour mettre le moniteur hors tension.
- 2. Tout en touchant le bouton le plus à gauche ( $\Box$ ), touchez  $\Box$  pendant plus de deux secondes pour mettre le moniteur sous tension.
- 3. Sélectionnez « Rotation d'image » dans « Réglages administrateur », puis sélectionnez  $\vee$ .
- 4. Sélectionnez « Portrait » ou « Paysage », puis sélectionnez  $\blacktriangledown$ .

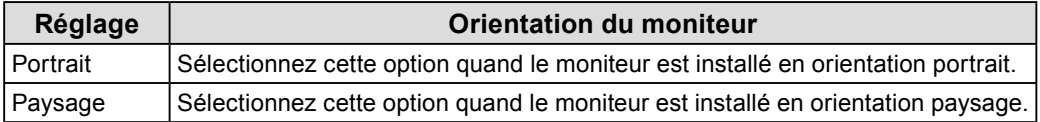

5. Sélectionnez « Appliquer », puis  $\vee$ .

# **5-6. Réglage de la luminosité de l'indicateur d'alimentation**

<span id="page-21-0"></span>Il est possible de définir la luminosité de l'indicateur d'alimentation (vert) lorsque l'écran est affiché. Plus la valeur est grande, plus l'indicateur d'alimentation est brillant. Inversement, plus la valeur est petite, plus l'indicateur est sombre. La valeur « Arrêt » éteint complètement l'indicateur.

#### **Plage de réglage**

1 à 7, Arrêt

#### **Procédure**

- 1. Sélectionnez « Préférences » sur le menu Réglage, puis sélectionnez  $\vee$ .
- 2. Sélectionnez « Indicateur », puis  $\vee$ .
- 3. Spécifiez le réglage en utilisant  $\langle$  ou  $\rangle$ .
- <span id="page-21-1"></span>4. Lorsque le réglage est terminé, sélectionnez  $\vee$ .

# **5-7. Passer des modes d'affichage non utilisés**

Cette fonction vous permet de passer certains modes d'affichage lorsque vous sélectionnez un mode. Utilisez cette fonction si vous souhaitez limiter les modes affichés, ou éviter de changer l'état de l'affichage au hasard.

#### **Procédure**

- 1. Sélectionnez « Préférences » sur le menu Réglage, puis sélectionnez  $\vee$ .
- 2. Sélectionnez « Mode passer », puis  $\vee$ .
- 3. Sélectionnez un mode dont vous voulez changer le réglage, puis sélectionnez  $\sqrt{\ }$ .
- 4. Sélectionnez « Passer » ou « », puis sélectionnez  $\vee$ .

#### **Attention**

• Tous les modes ne peuvent pas être désactivés (passés). Réglez au moins un des modes à « - ».

# <span id="page-22-1"></span>**5-8. Activation ou désactivation de la communication via DisplayPort en mode d'économie d'énergie**

Le fait de connecter un PC au connecteur DisplayPort permet la communication via DisplayPort, ce qui consomme beaucoup d'énergie même dans le mode d'économie d'énergie. La communication peut être désactivée en réglant « DP Power Save » sur « Marche ». Cela réduit la consommation électrique en mode d'économie d'énergie.

#### **Attention**

• Si « Marche » est sélectionné, les positions de la fenêtre et des icônes peuvent changer quand le moniteur est remis sous tension ou qu'il retourne du mode d'économie d'énergie. Dans ce cas, réglez cette fonction sur « Arrêt ».

#### **Procédure**

- 1. Sélectionnez  $\Phi$  pour mettre le moniteur hors tension.
- 2. Tout en touchant le bouton le plus à gauche ( $\mathbb{F}$ ), touchez  $\mathbb{O}$  pendant plus de deux secondes pour mettre le moniteur sous tension.
- 3. Sélectionnez « DP Power Save » dans « Réglages administrateur », puis sélectionnez  $\vee$ .
- 4. Sélectionnez « Marche » ou « Arrêt », puis sélectionnez  $\vee$ .
- <span id="page-22-0"></span>5. Sélectionnez « Appliquer », puis  $\vee$ .

# **5-9. Verrouillage des touches de fonctionnement**

Des états réglés ou configurés peuvent être verrouillés.

#### **Procédure**

- 1. Touchez  $\Phi$  pour mettre le moniteur hors tension.
- 2. Tout en touchant le bouton le plus à gauche ( $\Box$ ), touchez  $\Box$  pendant plus de deux secondes pour mettre le moniteur sous tension.
- 3. Sélectionnez « Verrouillage » dans les « Réglages administrateur », puis sélectionnez  $\vee$ .
- 4. Sélectionnez « Arrêt », « Menu » ou « Tout », puis sélectionnez  $\blacktriangledown$ .

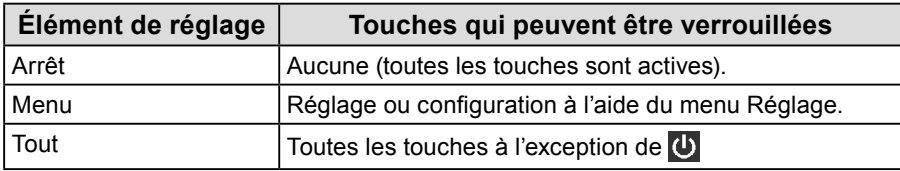

5. Sélectionnez « Appliquer », puis  $\vee$ .

#### **Remarque**

• Après avoir effectué le calibrage à l'aide de RadiCS / RadiCS LE, « Menu » est sélectionné.

# <span id="page-23-1"></span>**5-10.Configuration de l'affichage ou du masquage de l'avertissement du niveau de gris**

Vous pouvez choisir d'afficher le message « Erreur d'affichage du niveau de gris » pour indiquer qu'un signal de 6 bits (64 niveaux de gris) a été détecté quand le signal d'entrée DisplayPort possède la résolution recommandée. Si le message d'erreur apparaît, coupez l'alimentation principale, puis rétablissez-la.

#### **Attention**

• Définissez toujours cette fonction sur « MARCHE » (le paramètre par défaut est « MARCHE »).

• Définissez cette fonction sur « ARRÊT » uniquement lorsque vous utilisez l'affichage 6 bits (64 niveaux de gris).

#### **Procédure**

- 1. Sélectionnez  $\overline{u}$  pour mettre le moniteur hors tension.
- 2. Tout en touchant le bouton le plus à gauche ( $\mathbb{F}$ ), touchez  $\mathbb U$  pendant plus de deux secondes pour mettre le moniteur sous tension.
- 3. Sélectionnez « Avert. niv. gris » dans les « Réglages administrateur », puis sélectionnez  $\vee$ .
- 4. Sélectionnez « Marche » ou « Arrêt », puis sélectionnez  $\vee$ .
- <span id="page-23-0"></span>5. Sélectionnez « Appliquer », puis  $\vee$ .

# **5-11. Acquisition de données pour estimer la durée de vie**

Vous pouvez acquérir les données nécessaires pour estimer la durée de vie du moniteur. Les résultats de l'estimation de la durée de vie basés sur les données acquises peuvent être confirmés à l'aide du logiciel RadiCS / RadiCS LE.

#### **Remarque**

- Les données sont collectées toutes les 100 heures.
- Si vous avez sélectionné le mode « Veille » et que 100 heures se sont écoulées, le processus d'acquisition de données s'exécute lorsque le moniteur entre dans le mode d'économie d'énergie ou qu'il est mis hors tension.
- Si « Routine » ou « Veille » est sélectionné, le capteur frontal intégré démarre la prise des mesures à l'heure de l'acquisition des données. Si « Arrêt » est sélectionné, le capteur frontal intégré n'effectue aucune mesure à l'heure de l'acquisition de données.
- Les données acquises sont sauvegardées après les nombres d'heures de fonctionnement suivants :
- 500, 1000, 2000, 4000, 7000, 10 000, 15 000, 20 000, 25 000, et 30 000 heures.

#### **Procédure**

- 1. Sélectionnez « RadiCS SelfQC » sur le menu Réglage, puis sélectionnez  $\vee$ .
- 2. Sélectionnez « LEA » comme valeur de « RadiCS SelfQC », puis sélectionnez  $\vee$ .
- 3. Sélectionnez « Mes. fréquence ».
- 4. Sélectionnez « Veille », « Routine » ou « Arrêt », puis sélectionnez  $\sqrt{\ }$ .

# **5-12.Configuration d'afficher ou de masquer le logo EIZO**

<span id="page-24-0"></span>Vous pouvez choisir d'afficher ou de masquer le logo EIZO au démarrage du moniteur.

#### **Procédure**

- 1. Touchez  $\bigcirc$  pour mettre le moniteur hors tension.
- 2. Tout en touchant le bouton le plus à gauche ( $\boxed{n}$ ), touchez  $\boxed{0}$  pendant plus de deux secondes pour mettre le moniteur sous tension.
- 3. Sélectionnez « Logo à l'écran » dans les « Réglages administrateur », puis sélectionnez  $\vee$ .
- 4. Sélectionnez « Marche » ou « Arrêt », puis sélectionnez  $\sqrt{\ }$ .
- 5. Sélectionnez « Appliquer », puis  $\blacktriangledown$ .

# **5-13.Affichage des informations sur le moniteur**

<span id="page-25-0"></span>Affichez les informations relatives aux signaux d'entrée qui sont actuellement affichés et au moniteur.

#### **Procédure**

1. Sélectionnez « Informations » sur le menu Réglage, puis sélectionnez  $\vee$ .

Les informations sur le signal d'entrée, le nom du modèle, le numéro de série, la version du micrologiciel et le temps d'utilisation du moniteur sont affichées.

L'Asset Tag Number est uniquement affiché lorsque sa valeur a été réglée à l'aide du logiciel RadiCS / RadiCS LE.

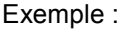

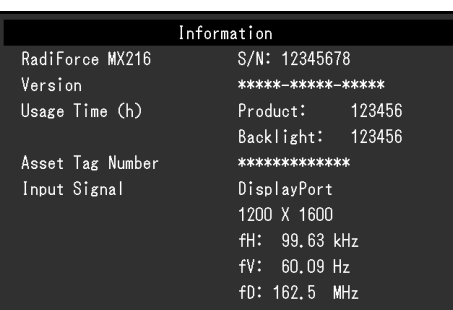

#### **Attention**

• La durée d'utilisation ne peut pas être « 0 » au moment de l'achat du moniteur parce que les inspections et les autres processus ont été effectués sur le moniteur avant qu'il ne soit expédié de l'usine.

# **5-14.Restauration des réglages par défaut**

<span id="page-26-0"></span>Il existe deux fonctions différentes de restauration : Une qui restaure uniquement les réglages de couleurs aux valeurs par défaut et l'autre qui restaure tous les réglages aux valeurs par défaut.

#### **Attention**

• Les réglages antécédents ne peuvent pas être restaurés après la restauration des réglages par défaut.

**Remarque**

• Pour obtenir plus de détails concernant les réglages par défaut, consultez [« 7-3. Principaux réglages par défaut »](#page-34-0)  [\(page 35\)](#page-34-0).

### **●Réinitialisation de la valeur de réglage de la couleur**

Seules les valeurs de réglage du mode actuellement sélectionné sont restaurées aux réglages par défaut.

#### **Procédure**

- 1. Sélectionnez « CAL Switch Mode » sur le menu Réglage, puis sélectionnez  $\checkmark$ .
- 2. Sélectionnez « Restaurer », puis  $\vee$ .
- 3. Sélectionnez « OK », puis  $\vee$

<span id="page-26-1"></span>La valeur de réglage de la couleur est restaurée à la valeur par défaut.

### **●Réinitialisation de tous les réglages**

Cette option permet de restaurer tous les réglages à leur valeur par défaut (à l'exception des réglages « Entrée » et « Réglages administrateur »).

#### **Procédure**

- 1. Sélectionnez « Préférences » sur le menu Réglage, puis sélectionnez  $\vee$ .
- 2. Sélectionnez « Réinit. moniteur », puis sélectionnez  $\vee$ .
- 3. Sélectionnez « OK », puis sélectionnez  $\vee$ .

Tous les réglages à l'exception de réglages « Entrée » et des « Réglages administrateur » sont restaurés à leur valeur par défaut.

# **6-1. Aucune image**

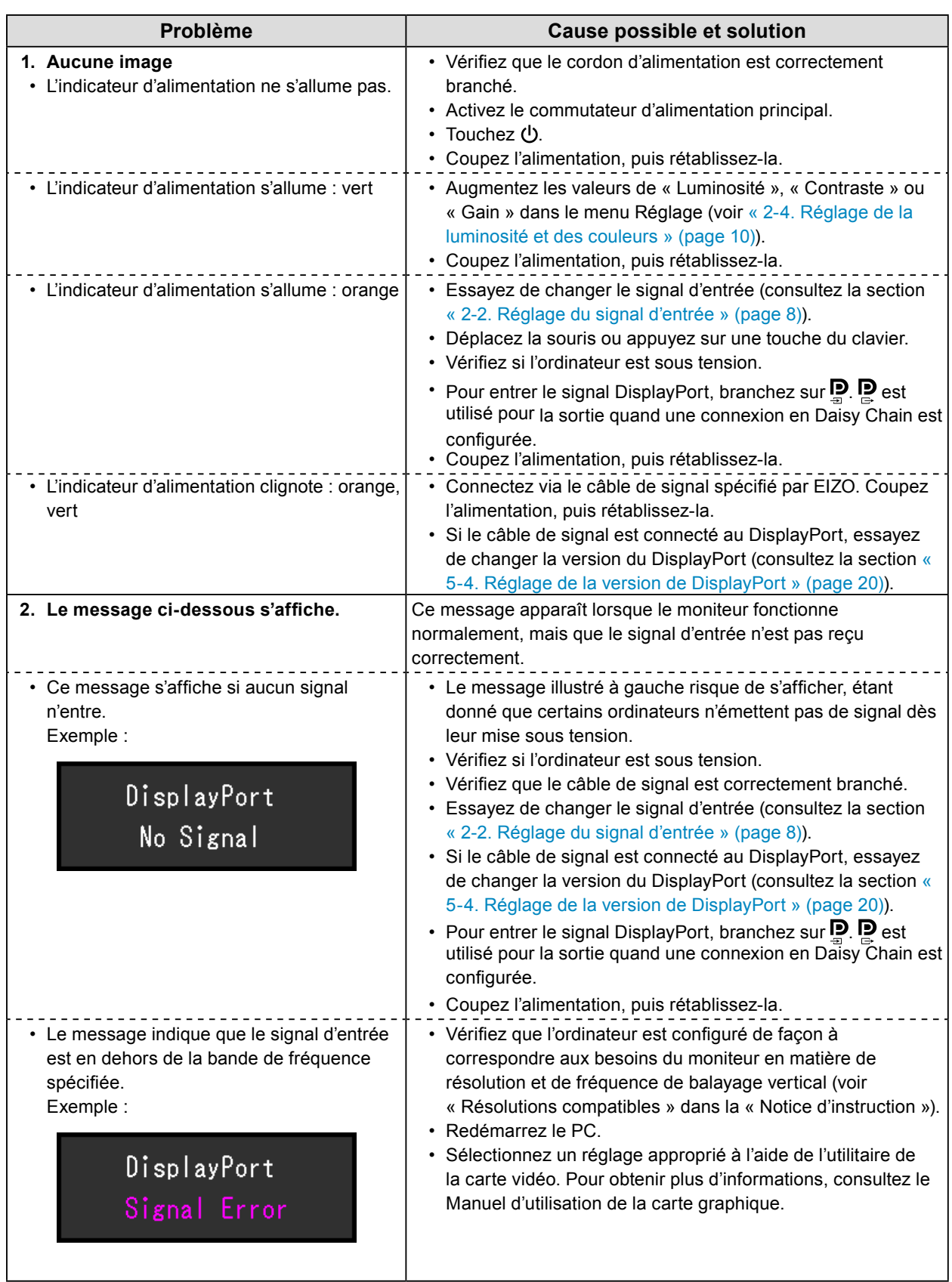

# **6-2. Problèmes d'image**

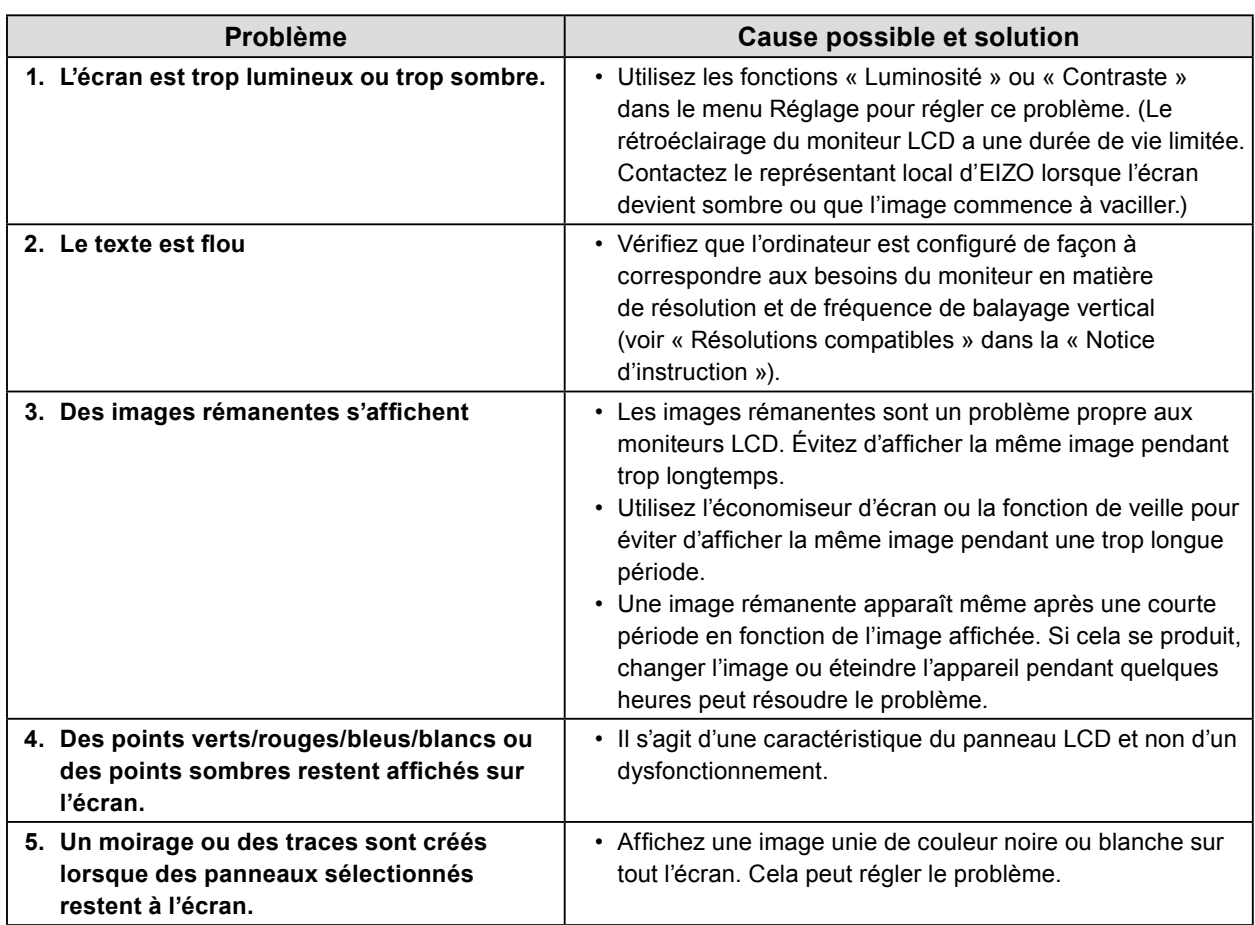

. . . . . . . . . . . . . .

# **6-3. Autres problèmes**

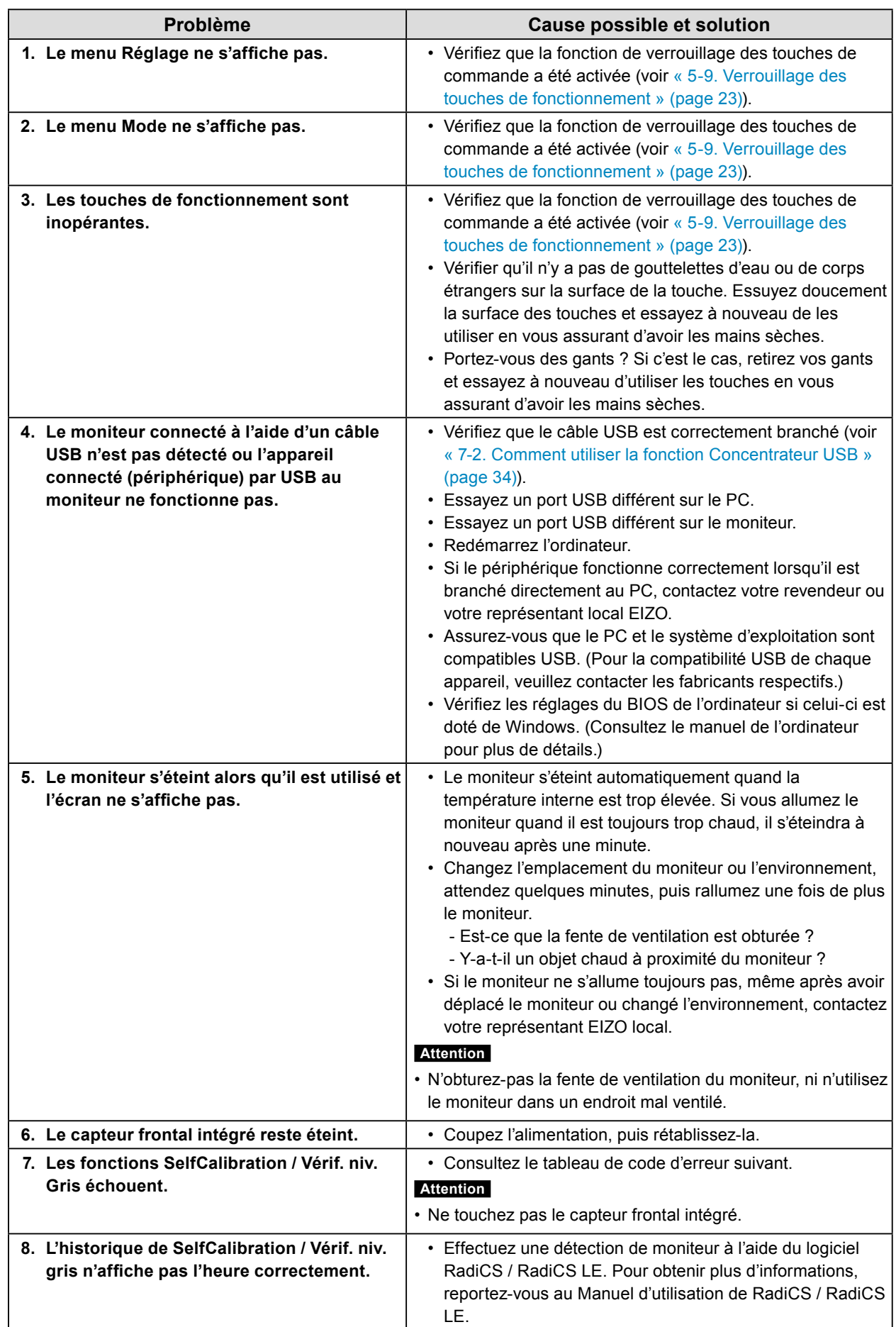

. . . . . . . . . . .

# **●Tableau des codes d'erreur**

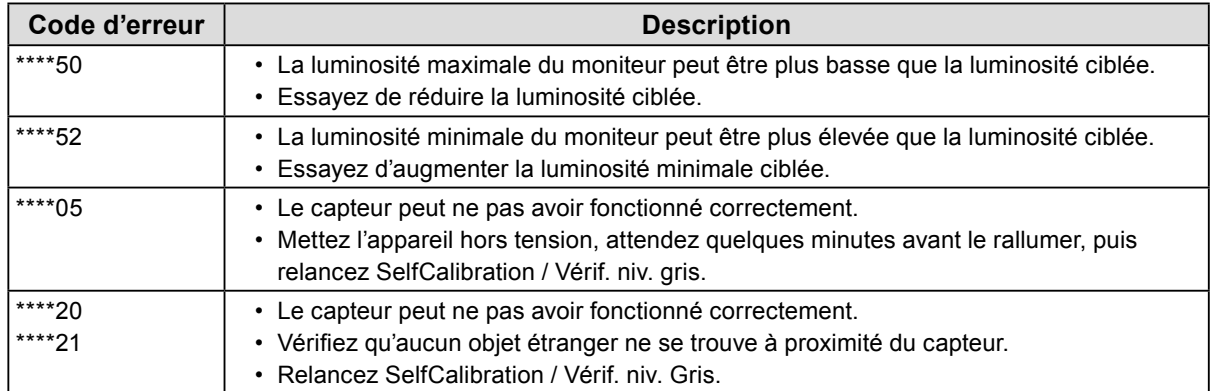

# **Chapitre 7 Référence**

# **7-1. Procédure d'installation du bras**

Un bras en option (ou un pied en option) peut être fixé en retirant la section du pied. Pour le bras en option (ou le pied en option) pris en charge, veuillez consulter notre site Web. [www.eizoglobal.com](https://www.eizoglobal.com)

#### **Attention**

- Fixez le bras ou le pied conformément aux instructions de son manuel d'utilisation.
- Lorsque vous utilisez le bras ou le pied d'un autre fabricant, assurez-vous d'abord des points suivants, puis choisissez-en un qui soit conforme au standard VESA.
	- Espacement entre les trous de vis : 100 mm × 100 mm
	- Support VESA du bras ou du pied, dimensions externes : 122 mm × 122 mm ou moins
	- Suffisamment solide pour supporter le poids du moniteur (à l'exception du pied) et les accessoires tels que les câbles.
- Lors de l'utilisation du bras ou du pied d'un autre fabricant, utilisez les vis suivantes pour l'attacher.
- Vis fixant le pied au moniteur
- Si vous utilisez un bras ou un pied, fixez-le selon les angles suivants d'inclinaison du moniteur.
- 45˚ vers le haut, 45˚ vers le bas (quand le moniteur est en orientation portrait, ou quand il est pivoté de 90° dans le sens contraire des aiguilles d'une montre en orientation paysage)
- Branchez les câbles après avoir attaché le bras ou le pied.
- Ne déplacez pas le pied retiré vers le haut ou le bas. Vous risqueriez de vous blesser ou d'endommager l'appareil.
- Le moniteur, le bras et le pied sont lourds. Les laisser tomber risquerait de blesser l'opérateur ou d'endommager l'équipement.
- Vérifiez périodiquement le serrage des vis. Si elles ne sont pas suffisamment serrées, le moniteur risque de se détacher du bras, ce qui risque de provoquer des blessures ou d'endommager l'équipement.

#### **Procédure de fixation**

#### **1. Pour éviter d'endommager la surface de l'écran, posez le moniteur sur un tissu doux, étendu sur une surface stable, avec la surface de l'écran reposant sur le tissu.**

### **2. Retirez le pied.**

Munissez-vous d'un tournevis. À l'aide du tournevis, retirez les vis (au nombre de quatre) qui fixent le moniteur au pied.

### **3. Fixez le bras ou le pied sur le moniteur.**

Utilisez les vis retirées à l'étape 2 pour fixer le bras (ou le pied) au moniteur.

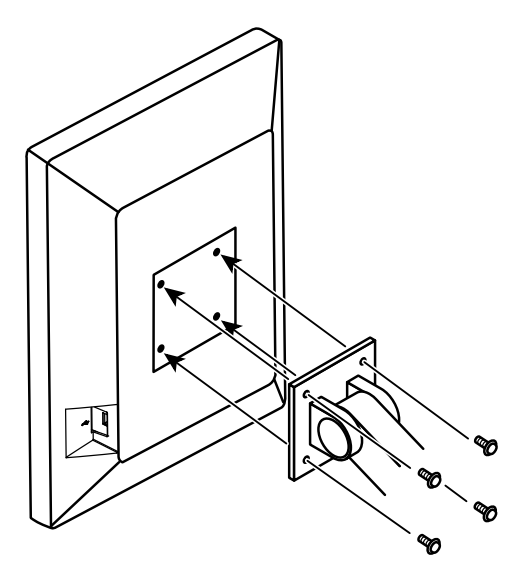

# **7-2. Comment utiliser la fonction Concentrateur USB**

<span id="page-33-0"></span>Ce moniteur est équipé d'un concentrateur USB. Branché à un ordinateur compatible USB ou à un autre moniteur équipé d'un concentrateur USB, il se comporte comme un concentrateur USB en permettant la connexion à des périphériques USB.

#### **Procédure de connexion**

- 1. Branchez le câble USB fourni entre le port USB aval d'un PC compatible USB (ou d'un moniteur équipé d'un concentrateur USB) et le port USB amont du moniteur.
- 2. Connectez le périphérique USB au port USB aval du moniteur.

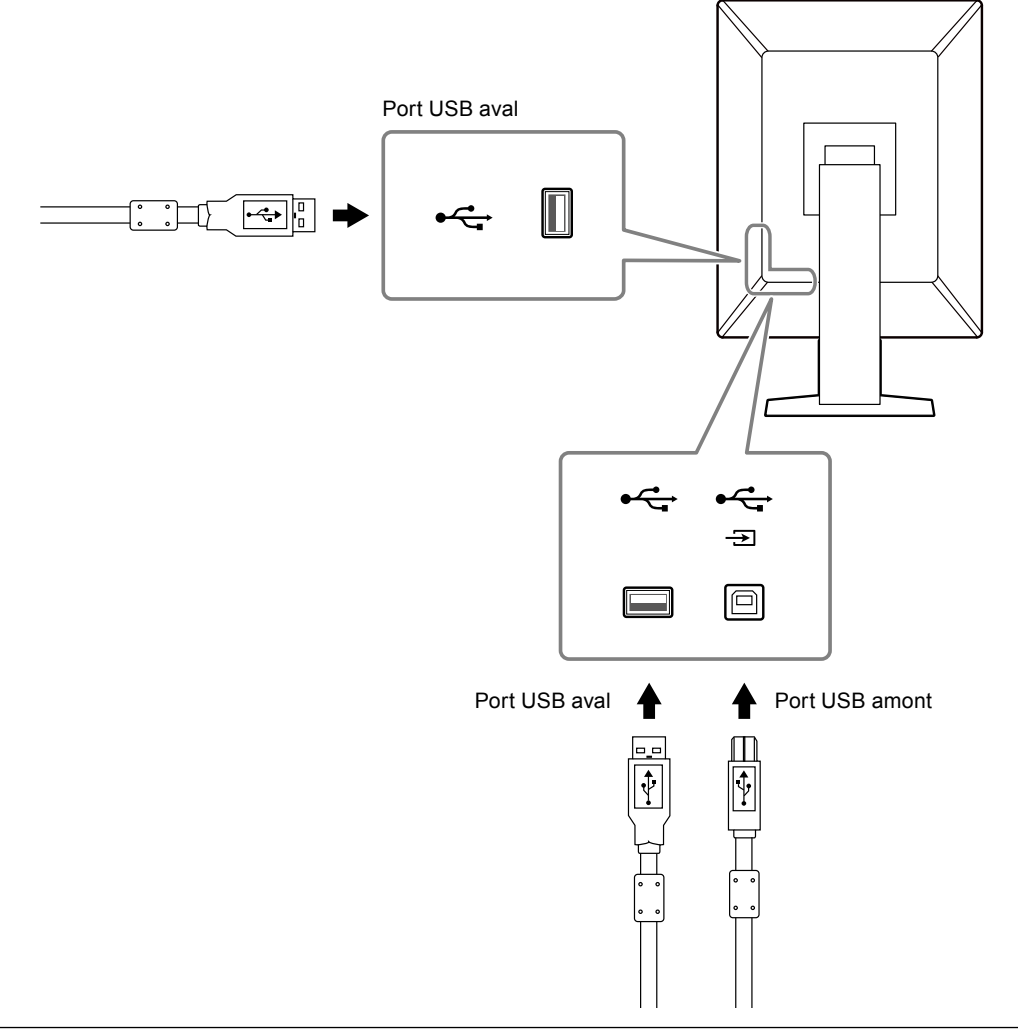

#### **Attention**

• Si le commutateur d'alimentation principal est réglé sur Arrêt, les périphériques raccordés au port USB ne fonctionnent pas.

# **7-3. Principaux réglages par défaut**

#### <span id="page-34-0"></span>**CAL Switch Mode : L'affichage d'usine par défaut est « 1-DICOM ».**

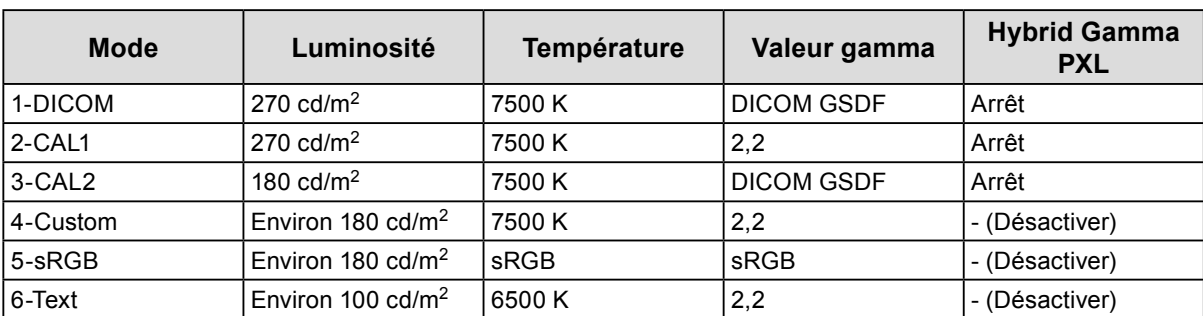

#### **Autres Fonctions**

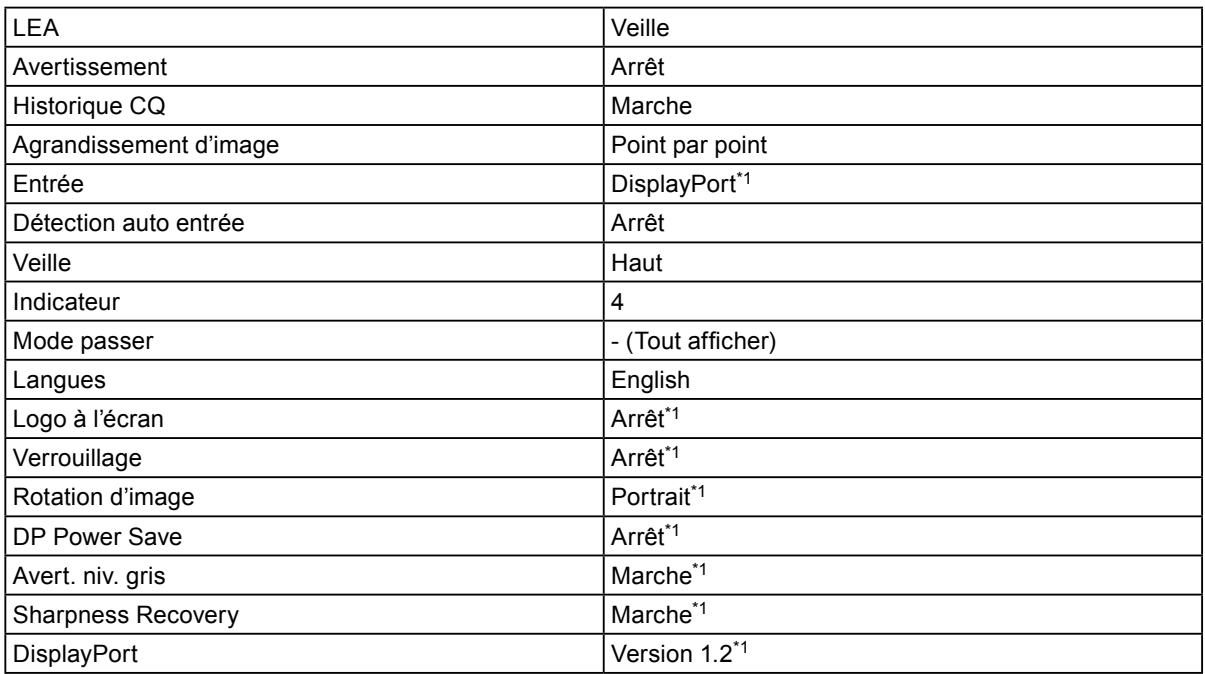

\*1 Ces menus ne peuvent pas être réinitialisés par « Réinit. moniteur » (voir [« Réinitialisation de tous les](#page-26-1)  [réglages » \(page 27\)](#page-26-1)).

# **Annexe**

# **Marque commerciale**

Les termes HDMI et HDMI High-Definition Multimedia Interface ainsi que le logo HDMI sont des marques commciales ou des marques déposées de HDMI Licensing, LLC aux Etats-Unis et dans d'autres pays.

Le logo DisplayPort Compliance et VESA sont des marques déposées de Video Electronics Standards Association.

Le logo SuperSpeed USB Trident est une marque déposée de USB Implementers Forum, Inc.

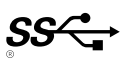

Les logos USB Power Delivery Trident sont des marques déposées de USB Implementers Forum, Inc.

DICOM est la marque déposée de la National Electrical Manufacturers Association pour les publications de ses normes liées à la communication numérique d'informations médicales.

Kensington et Microsaver sont des marques déposées d'ACCO Brands Corporation.

Thunderbolt est une marque commerciale d'Intel Corporation aux États-Unis et/ou dans d'autres pays. Microsoft et Windows sont des marques déposées de Microsoft Corporation aux États-Unis et dans d'autres pays.

Adobe est une marque déposée d'Adobe Systems Incorporated aux États-Unis et dans d'autres pays. Apple, macOS, Mac OS, OS X, Macintosh et ColorSync sont des marques déposées d'Apple Inc.

EIZO, le logo EIZO, ColorEdge, CuratOR, DuraVision, FlexScan, FORIS, RadiCS, RadiForce, RadiNET, Raptor et ScreenManager sont des marques déposées de EIZO Corporation au Japon et dans d'autres pays.

ColorEdge Tablet Controller, ColorNavigator, EcoView NET, EIZO EasyPIX, EIZO Monitor Configurator, EIZO ScreenSlicer, G-Ignition, i•Sound, Quick Color Match, RadiLight, Re/Vue, SafeGuard, Screen Administrator, Screen InStyle, ScreenCleaner et UniColor Pro sont des marques commerciales d'EIZO Corporation.

Tous les autres noms de sociétés et de produits sont des marques commerciales ou des marques déposées de leurs propriétaires respectifs.

# **Licence**

La police bitmap utilisée pour ce produit a été créée par Ricoh Industrial Solutions Inc.

# **GARANTIE LIMITÉE**

EIZO Corporation (ci-après dénommé « **EIZO** ») et les distributeurs autorisés par EIZO (ci-après dénommés « **Distributeurs** »), sous réserve et conformément aux termes de cette garantie limitée (ci-après dénommée « **Garantie** »), garantissent à l'acheteur initial (ci-après dénommé « **Acheteur initial** ») du produit spécifié dans la présente (ci-après dénommé « **Produit** ») acheté auprès d'EIZO ou de Distributeurs agréés EIZO, que EIZO et ses Distributeurs auront pour option de réparer ou remplacer gratuitement le Produit si l'Acheteur initial constate, pendant la Période de garantie (définie ci-dessous), (i) qu'il y a un dysfonctionnement ou que le Produit a subi un dommage dans le cadre d'une utilisation normale du Produit conformément à la description du mode d'emploi du Produit (ci-après dénommé « **Manuel d'utilisateur** »), ou (ii) que le panneau LCD et la luminosité du Produit ne peuvent pas maintenir la luminosité recommandée spécifiée dans le Manuel d'utilisation dans le cadre d'une utilisation normale du Produit, conformément à la description du Manuel d'utilisation.

La période de cette Garantie est de cinq (5) ans à partir de la date d'achat du Produit (ci-après dénommée « **Période de Garantie** »). Cependant, la luminosité du Produit ne sera garantie que si le Produit a été utilisé conformément à la luminosité recommandée dans le Manuel d'Utilisation. La Période de Garantie en matière de luminosité est également limitée à cinq (5) ans à compter de la date d'achat du Produit, sous réserve que la durée d'utilisation soit inférieure ou égale à 10 000 heures (la luminosité est de 270 cd/m $^2$  et la température de la couleur à 7500 K). EIZO et ses Distributeurs déclinent toute responsabilité ou obligation concernant ce Produit face à l'Acheteur initial ou à toute autre personne à l'exception de celles stipulées dans la présente Garantie.

EIZO et ses Distributeurs cesseront de détenir ou conserver toutes les pièces (en excluant les pièces de conception) du produit à l'expiration de sept (7) années après que la production du Produit se soit arrêtée. Pour réparer le moniteur, EIZO et ses distributeurs utiliseront des pièces de rechange conformes à nos normes de contrôle qualité. Si l'unité ne peut pas être réparée en raison de son état ou de la rupture de stock d'une pièce adéquate, EIZO et ses Distributeurs peuvent proposer le remplacement par un produit aux performances équivalentes au lieu de le réparer.

La Garantie est valable uniquement dans les pays ou les territoires où se trouvent les Distributeurs. La Garantie ne limite aucun des droits reconnus par la loi à l'Acheteur initial.

Nonobstant toute autre clause de cette Garantie, EIZO et ses Distributeurs n'auront d'obligation dans le cadre de cette Garantie pour aucun des cas énumérés ci-dessous :

- (a) Tout défaut du Produit résultant de dommages occasionnés à cause de poussière incrustée ou lors du transport, d'une modification, d'une altération, d'un abus, d'une mauvaise utilisation, d'un accident, d'une installation incorrecte, d'un désastre, de la poussière incrustée, d'un entretien et/ou d'une réparation incorrects effectués par une personne autre que EIZO ou ses Distributeurs ;
- (b) Toute incompatibilité du Produit résultant d'améliorations techniques et/ou réglementations possibles ;
- (c) Toute détérioration du capteur, y compris la valeur de mesure du capteur ;
- (d) Tout défaut du Produit causé par des appareils externes ;
- (e) Tout défaut du Produit causé par l'utilisation dans des conditions environnementales autres que celles indiquées par EIZO et ses distributeurs ;
- (f) Toute détérioration des fixations du Produit (par ex. câbles, Manuel d'utilisation, CD-ROM, etc.) ;
- (g) Toute détérioration des consommables, et/ou accessoires du Produit (par ex. piles, télécommande, crayon tactile,  $etc.)$
- (h) Toute déformation, décoloration, et/ou gondolage de l'extérieur du Produit, y compris celle de la surface du panneau LCD ;
- (i) Tout défaut du Produit causé par le placement dans un endroit où il pourrait être affecté par de fortes vibrations ou chocs ;
- (j) Tout défaut du Produit causé par un écoulement du liquide contenu dans les piles ;
- (k) Toute détérioration du Produit causée par l'utilisation d'une luminosité plus élevée que la luminosité recommandée, telle que décrite dans le Manuel d'utilisation ;
- Toute détérioration des performances d'affichage causée par la détérioration des éléments consommables tels que le panneau LCD et/ou le rétroéclairage, etc. (par exemple, des changements de l'uniformité de la luminosité, des changements de couleur, des changements de l'uniformité des couleurs, des défectuosités de pixels, y compris des pixels brûlés, etc.) ;
- (m) Toute détérioration ou dysfonctionnement du ventilateur de refroidissement causé par de la poussière incrustée.

Pour bénéficier d'un service dans le cadre de cette Garantie, l'Acheteur initial doit renvoyer le Produit port payé, dans son emballage d'origine ou tout autre emballage approprié offrant un degré de protection équivalent, au Distributeur local, et assumera la responsabilité des dommages et/ou perte possibles lors du transport. L'Acheteur initial doit présenter une preuve d'achat du Produit comprenant sa date d'achat pour bénéficier de ce service dans le cadre de la Garantie.

La Période de garantie pour tout Produit remplacé et/ou réparé dans le cadre de cette Garantie expirera à la fin de la Période de garantie initiale.

EIZO OU SES DISTRIBUTEURS NE SAURAIENT ÊTRE TENUS RESPONSABLES DES DOMMAGES OU PERTES DE DONNÉES OU D'AUTRES INFORMATIONS STOCKÉES DANS UN MÉDIA QUELCONQUE OU UNE AUTRE PARTIE DU PRODUIT RENVOYÉ À EIZO OU AUX DISTRIBUTEURS POUR RÉPARATION.

AUCUNE AUTRE GARANTIE, EXPLICITE OU TACITE, N'EST OFFERTE PAR EIZO ET SES DISTRIBUTEURS CONCERNANT LE PRODUIT ET SES QUALITÉS, PERFORMANCES, QUALITÉ MARCHANDE OU ADAPTATION À UN USAGE PARTICULIER. EN AUCUN CAS, EIZO OU SES DISTRIBUTEURS NE SERONT RESPONSABLES DES DOMMAGES FORTUITS, INDIRECTS, SPÉCIAUX, INDUITS, OU DE TOUT AUTRE DOMMAGE QUEL QU'IL SOIT (Y COMPRIS, SANS LIMITATION, LES DOMMAGES RÉSULTANT D'UNE PERTE DE PROFIT, D'UNE INTERRUPTION D'ACTIVITÉS, D'UNE PERTE DE DONNÉES COMMERCIALES, OU DE TOUT AUTRE MANQUE À GAGNER) RÉSULTANT DE L'UTILISATION OU DE L'INCAPACITÉ D'UTILISER LE PRODUIT OU AYANT UN RAPPORT QUELCONQUE AVEC LE PRODUIT, QUE CE SOIT SUR LA BASE D'UN CONTRAT, D'UN TORT, D'UNE NÉGLIGENCE, D'UNE RESPONSABILITÉ STRICTE OU AUTRE, MÊME SI EIZO OU SES DISTRIBUTEURS ONT ÉTÉ AVERTIS DE LA POSSIBILITÉ DE TELS DOMMAGES. CETTE LIMITATION INCLUT AUSSI TOUTE RESPONSABILITÉ QUI POURRAIT ÊTRE SOULEVÉE LORS DES RÉCLAMATIONS D'UN TIERS CONTRE L'ACHETEUR INITIAL. L'ESSENCE DE CETTE CLAUSE EST DE LIMITER LA RESPONSABILITÉ POTENTIELLE DE EIZO ET DE SES DISTRIBUTEURS RÉSULTANT DE CETTE GARANTIE LIMITÉE ET/OU DES VENTES.

# **Informations sur le recyclage**

## **Recycling Information**

This product, when disposed of, is supposed to be collected and recycled according to your country's legislation to reduce environmental burden. When you dispose of this product, please contact a distributor or an affiliate in your country.

The contact addressees are listed on the EIZO website below. [www.eizoglobal.com](https://www.eizoglobal.com)

For recycling information for customers in Switzerland, please refer to the following website. [www.swico.ch](https://www.swico.ch)

### **Informationen zum Thema Recycling**

Dieses Produkt muss gemäß den Vorschriften Ihres Landes zur Entlastung der Umwelt recyclet werden. Wenden Sie sich bei der Entsorgung dieses Produkts an einen Verteiler oder eine Tochtergesellschaft in Ihrem Land. Die Adressen zur Kontaktaufnahme sind auf der unten angegebenen Website von EIZO aufgeführt. [www.eizoglobal.com](https://www.eizoglobal.com)

Kunden in der Schweiz entnehmen Informationen zum Recycling der folgenden Website: [www.swico.ch](https://www.swico.ch)

### **Informations sur le recyclage**

Ce produit doit être jeté aux points de collecte prévus à cet effet et recyclé conformément à la législation de votre pays, afin de réduire l'impact sur l'environnement. Lorsque vous jetez ce produit, veuillez contacter un distributeur ou une société affiliée de votre pays.

Les adresses des distributeurs sont répertoriées sur le site Web EIZO ci-dessous. [www.eizoglobal.com](https://www.eizoglobal.com)

Pour les clients en Suisse, veuillez consulter le site Web suivant afin d'obtenir des informations sur le recyclage. [www.swico.ch](https://www.swico.ch)

### **Información sobre reciclaje**

Este producto debe desecharse y reciclarse según la legislación del país para reducir el impacto medioambiental. Cuando desee deshacerse de este producto, póngase en contacto con un distribuidor o una filial de su país. Encontrará las direcciones de contacto en el sitio web de EIZO que se indica a continuación. [www.eizoglobal.com](https://www.eizoglobal.com)

## **Informazioni sul riciclaggio**

Per lo smaltimento e il riciclaggio del presente prodotto, attenersi alle normative vigenti nel proprio paese per ridurre l'impatto ambientale. Per lo smaltimento, rivolgersi ad un distributore o un affiliato presenti nel proprio paese. Gli indirizzi sono elencati nel sito Web EIZO riportato di seguito. [www.eizoglobal.com](https://www.eizoglobal.com)

Per informazioni sul riciclaggio per i clienti in Svizzera, consultare il sito Web riportato di seguito. [www.swico.ch](https://www.swico.ch)

# **Återvinningsinformation**

När denna produkt kasseras ska den hanteras och återvinnas enligt landets föreskrifter för att reducera miljöpåverkan. När du kasserar produkten ska du kontakta en distributör eller representant i ditt land. Kontaktadresserna listas på EIZO-webbplatsen nedan. [www.eizoglobal.com](https://www.eizoglobal.com)

### **Πληροφορίες ανακύκλωσης**

Το προϊόν αυτό, όταν απορρίπτεται, πρέπει να συλλέγεται και να ανακυκλώνεται σύμφωνα με τη νομοθεσία της χώρας σας έτσι ώστε να μην επιβαρύνει το περιβάλλον. Για να απορρίψετε το προϊόν, επικοινωνήστε με έναν αντιπρόσωπο ή μια θυγατρική εταιρεία στη χώρα σας.

Οι διευθύνσεις επικοινωνίας αναγράφονται στην τοποθεσία web της EIZO παρακάτω. [www.eizoglobal.com](https://www.eizoglobal.com)

### **Сведения по утилизации**

По истечении срока службы данного продукта его следует принести на сборный пункт и утилизировать в соответствии с действующими предписаниями в вашей стране, чтобы уменьшить вредное воздействие на окружающую среду. Прежде чем выбросить данный продукт, обратитесь к дистрибьютору или в местное представительство компании в вашей стране.

Контактные адреса можно найти на веб-узле EIZO. [www.eizoglobal.com](https://www.eizoglobal.com)

### **Informatie over recycling**

Wanneer u dit product wilt weggooien, moet het uit milieu-overwegingen worden verzameld en gerecycled volgens de betreffende wetgeving van uw land. Wanneer u dit product wilt weggooien, moet u contact opnemen met een distributeur of een partner in uw land.

De contactadressen worden vermeld op de volgende EIZO-website. [www.eizoglobal.com](https://www.eizoglobal.com)

### **Informação sobre reciclagem**

Este produto, quando o deitar fora, deve ser recolhido e reciclado de acordo com a legislação do seu país para reduzir a poluição. Quando deitar fora este produto, contacte um distribuidor ou uma filial no seu país. Os endereços de contacto estão listados no website do EIZO, abaixo. [www.eizoglobal.com](https://www.eizoglobal.com)

### **Oplysninger om genbrug**

Dette produkt forventes ved bortskaffelse at blive indsamlet og genbrugt i overensstemmelse med lovgivningen i dit land for at reducere belastningen af miljøet. Når du bortskaffer denne produkt, skal du kontakte en distributør eller et tilknyttet selskab i dit land.

Adresserne på kontaktpersonerne er angivet på EIZO's websted nedenfor. [www.eizoglobal.com](https://www.eizoglobal.com)

### **Kierrätystä koskevia tietoja**

Tuote tulee hävittää kierrättämällä maan lainsäädännön mukaisesti ympäristön kuormittumisen vähentämiseksi. Kun hävität tuotteen, ota yhteyttä jälleenmyyjään tai tytäryhtiöön maassasi. Yhteystiedot löytyvät EIZOn Internet-sivustolta. [www.eizoglobal.com](https://www.eizoglobal.com)

### **Wykorzystanie surowców wtórnych**

Ten produkt po zużyciu powinien być zbierany i przetwarzany zgodnie z krajowymi przepisami dotyczącymi ochrony środowiska. Wyrzucając ten produkt, należy skontaktować się z lokalnym dystrybutorem lub partnerem. Adresy kontaktowe można znaleźć we wskazanej poniżej witrynie internetowej firmy EIZO. [www.eizoglobal.com](https://www.eizoglobal.com)

### **Informace o recyklaci**

Při likvidaci produktu musí být produkt vyzvednut a recyklován podle zákonů příslušné země, aby nedocházelo k zatěžování životního prostředí. Zbavujete-li se produktu, kontaktujte distributora nebo pobočku ve své zemi. Kontaktní adresy jsou uvedeny na následující webové stránce společnosti EIZO. [www.eizoglobal.com](https://www.eizoglobal.com)

### **Ringlussevõtu alane teave**

Keskkonnakoormuse vähendamiseks tuleks kasutatud tooted kokku koguda ja võtta ringlusse vastavalt teie riigi seadustele. Kui kõrvaldate käesoleva toote, võtke palun ühendust turustaja või filiaaliga oma riigis. Kontaktisikud on toodud EIZO veebilehel järgmisel aadressil: [www.eizoglobal.com](https://www.eizoglobal.com)

### **Újrahasznosítási információ**

Jelen terméket, amikor eldobjuk, az illető ország törvényei alapján kell összegyűjteni és újrahasznosítani, hogy csökkentsük a környezet terhelését. Amikor ezt a terméket eldobja, kérjük lépjen kapcsolatba egy országon belüli forgalmazóval vagy társvállalkozással.

A kapcsolat címei az EIZO alábbi weboldalán találhatók felsorolva: [www.eizoglobal.com](https://www.eizoglobal.com)

### **Podatki o recikliranju**

Ob koncu uporabe odslužen izdelek izročite na zbirno mesto za recikliranje v skladu z okoljevarstveno zakonodajo vaše države. Prosimo, da se pri odstranjevanju izdelka obrnete na lokalnega distributerja ali podružnico. Kontaktni naslovi so objavljeni na spodaj navedenih spletnih straneh EIZO: [www.eizoglobal.com](https://www.eizoglobal.com)

### **Informácie o recyklácii**

Pri likvidácii musí byť tento výrobok recyklovaný v súlade s legislatívou vašej krajiny, aby sa znížilo zaťaženie životného prostredia. Keď sa chcete zbaviť tohto výrobku, kontaktujte prosím distribútora alebo pobočku vo vašej krajine. Zoznam kontaktných adries je uvedený na nasledovnej webovej stránke firmy EIZO: [www.eizoglobal.com](https://www.eizoglobal.com)

### **Pārstrādes informācija**

Utilizējot šo produktu, tā savākšana un pārstrāde veicama atbilstoši jūsu valsts likumdošanas prasībām attiecībā uz slodzes uz vidi samazināšanu. Lai veiktu šī produkta utilizāciju, sazinieties ar izplatītāju vai pārstāvniecību jūsu valstī. Kontaktadreses ir norādītas zemāk minētajā EIZO tīmekļa vietnē. [www.eizoglobal.com](https://www.eizoglobal.com)

### **Informacija apie grąžinamąjį perdirbimą**

Šalinant (išmetant) šiuos gaminius juos reikia surinkti ir perdirbti grąžinamuoju būdu pagal jūsų šalies teisės aktus, siekiant sumažinti aplinkos teršimą. Kai reikia išmesti šį gaminį, kreipkitės į jūsų šalyje veikiančią gaminių pardavimo atstovybę arba jos filialą.

Kontaktiniai adresatai nurodyti EIZO interneto svetainėje. [www.eizoglobal.com](https://www.eizoglobal.com)

### **Информация относно рециклиране**

При изхвърлянето на този продукт се предлага събирането и рециклирането му съобразно законите на вашата страна за да се намали замърсяването на околната среда. Когато искате да се освободите от този продукт, моля свържете се с търговския му представител или със съответните органи отговарящи за това във вашата страна.

Данните за връзка с нас са описани на следния Интернет сайт на EIZO: [www.eizoglobal.com](https://www.eizoglobal.com)

### **Informaţie referitoare la reciclare**

Acest produs, când debarasat, trebuie colectat şi reciclat conform legislaţiei ţării rspective ca să reducem sarcina mediului. Când se debarasează de acest produs, vă rugăm să contactați un distribuitor sau un afiliat al țării respective. Adresele de contact le găsiți pe pagina de web al EIZO: [www.eizoglobal.com](https://www.eizoglobal.com)

# معلومات عن اعادة التدوير

عند التخلص من هذا المنتج، من الضروري تجميعه واعادة تدويره وفقاً للقوانين المتبعة في بلدك لتقليل العبء المسلط على البيئة. عندما تتخلص من هذا المنتج، يرجى الاتصال بموزع أو طرف منتسب إليه في بلدك. عناوين الاتصال مدرجة في موقع ايزو EIZO ادناه على شبكة الانترنت.

[www.eizoglobal.com](https://www.eizoglobal.com)

### **Geri Dönüşüm Bilgisi**

Bu ürünün, atılacağı zaman, ülkenizin çevre kirliliğinin azaltılması konusundaki mevzuatına göre toplanması ve yeniden değerlendirilmesi gerekmektedir. Ürünü atacağınız zaman lütfen ülkenizdeki bir distribütör veya ilgili kuruluşla temasa geçiniz.

İrtibat adresleri aşağıdaki EIZO web sitesinde verilmiştir. [www.eizoglobal.com](https://www.eizoglobal.com)

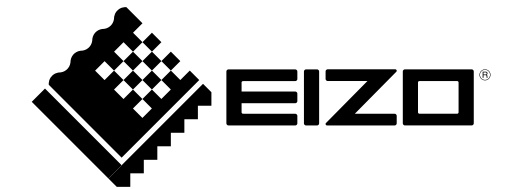

03V27375A1 IM-MX216